## *How do I track the RTCR Level 1 Assessment in SDWIS?*

### **SDWIS/STATE**

Release 3.32

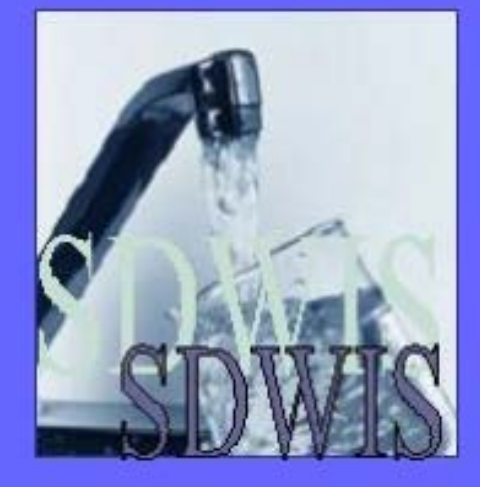

- System Administration
- El Inventory
- El Site Visits
- **El Legal Entities**
- $\mathbb{H}$  Sampling
- 田 Monitoring
- □ Enforcement
	- 田 Enforcement Actions
- $\Box$  Compliance Schedules  $\Box$  Add
	- Maintain

### Sampling event triggers Level 1 Assessment

Migrate candidate Level 1 Assessment compliance schedule from the SDWIS Bridge

Edit Level 1 Assessment compliance schedule **[\(page 2\)](#page-1-0)**

Contact PWS to notify them they've triggered a Level 1 Assessment

Enter phone call (notification of Assessment trigger) **[\(page 2\)](#page-1-0)**

### PWS submits a Level 1 Assessment

Level 1 Assessment not completed appropriately **[\(page 3\)](#page-2-0)**

Level 1 Assessment completed appropriately **[\(page 4\)](#page-3-0)**

Enter assessment follow-up letter **[\(page 5\)](#page-4-0)**

Prepare Assessment follow-up letter and contact system to discuss followup actions from the Assessment

Level 1 Assessment results entered into Site Visits

Enter phone call (follow-up from assessment) **[\(page 5\)](#page-4-0)**

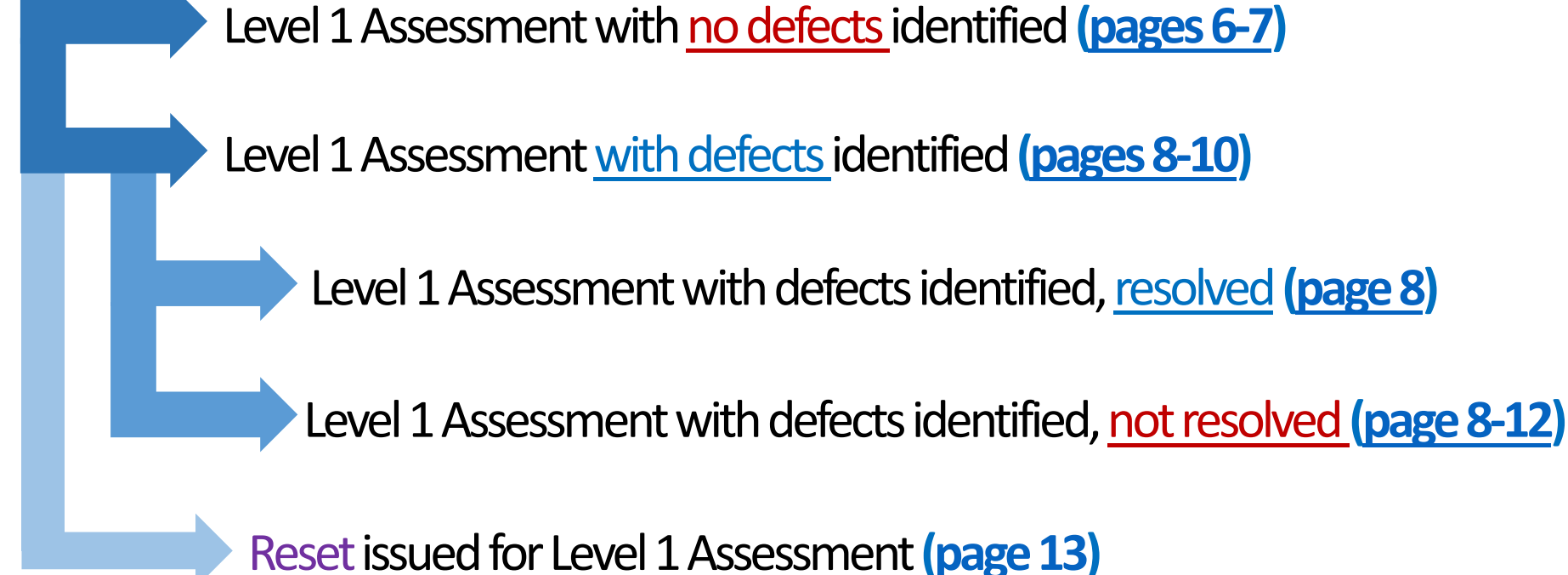

### **★** Follow the step by step instructions; DO NOT RELY ON THE SCREEN SHOTS!!! ★

Tracking Level 1 Assessments 6/22/2016

#### **Links to helpful documents**

- [Level 1 Assessment Form](http://decjnuapp/EH/dw/templates.htm)  Staff Answer Key
- [Template letters for Level 1](http://decjnuapp/EH/dw/templates.htm) Assessment follow-up

# **Level 1 timeline of activities**

<span id="page-1-0"></span>When a Level 1 Assessment has been triggered we need to notify the PWS immediately that it has been triggered. The Level 1 Assessment and corrections of any defects/issues identified is due 30 days after they've been notified. The are two items that need to be entered in SDWIS to track this part of the process (items specified below).

> Review the compliance schedule activity **due date**. This should match the assessment due date you gave the system when you called to notify them that they triggered an assessment.

*If you need to adjust the due date, select the Compliance Schedule Activity and hit the Change button*

*If you are adding the schedule manually, select the Compliance Schedule Activity and hit the Add button* 

This will take you to the Compliance Schedule Activity Maintenance page

Once the Level 1 Assessment compliance schedule has been migrated from the SDWIS Bridge, you'll need to edit the schedule. The Bridge will set the due date of the Assessment 30 days after the triggering event (ex: date of second TC+ sample) BUT the assessment is due 30 days after the PWS has been NOTIFIED an assessment has been triggered, these dates may differ.

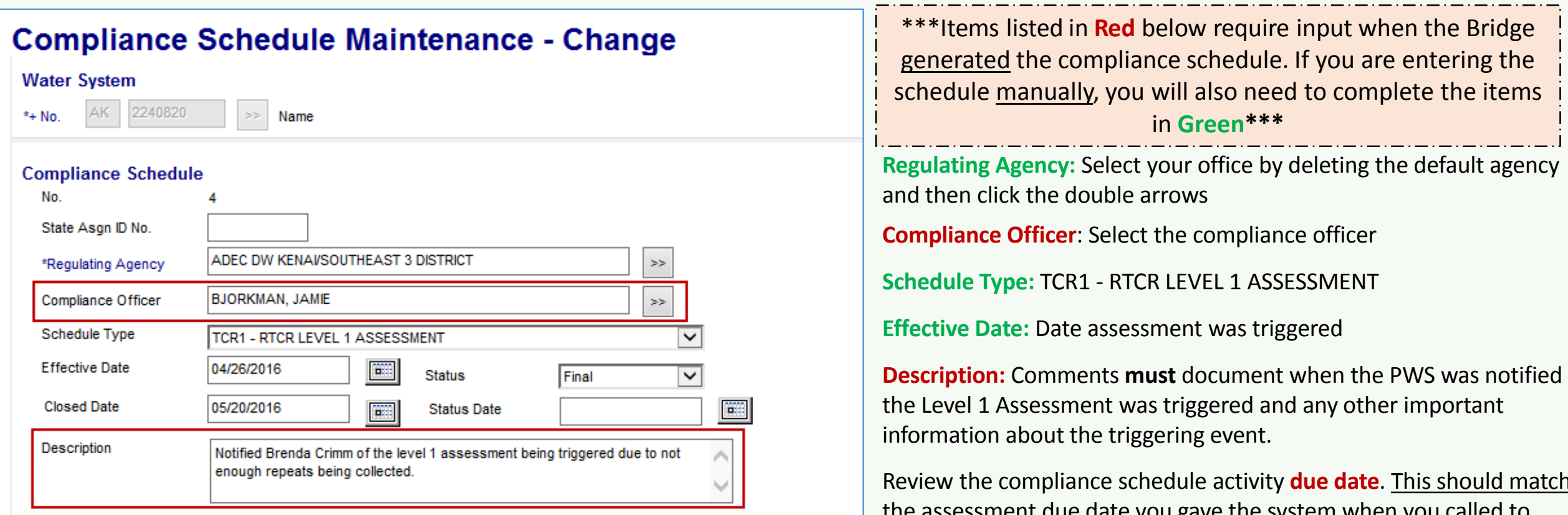

#### **Compliance Schedule Activities**

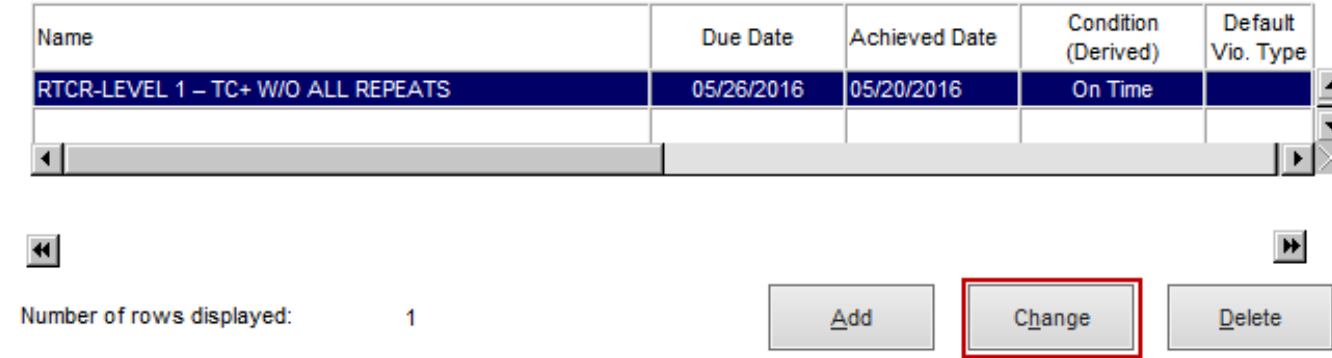

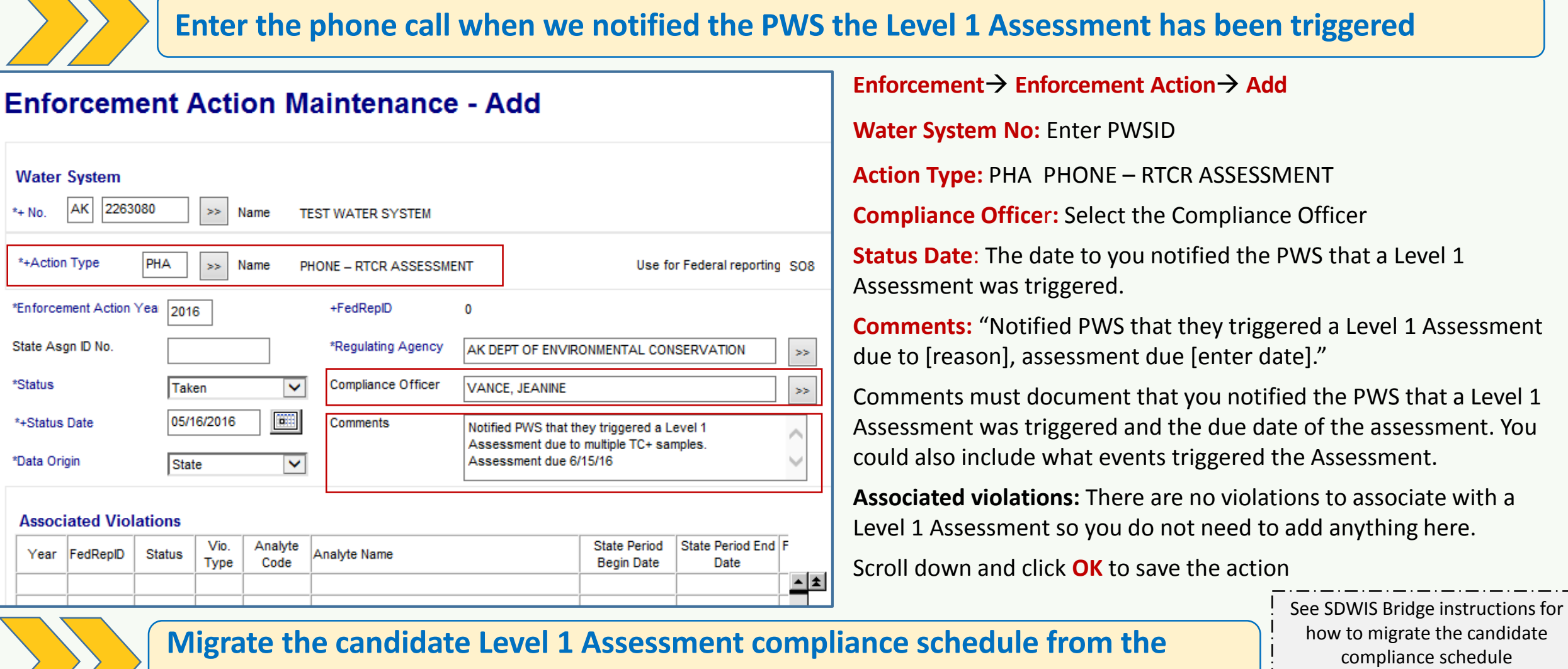

*\*\*UNDER DEVELOPMENT\*\**

#### **bridge and edit the schedule as appropriate**

### *BEFORE THE ASSESSMENT HAS BEEN CONDUCTED*

**Compliance Schedule Activity Name:** The activity listed here will change depending on how the assessment was triggered **RTCR-LEVEL 1 – MULTIPLE TC+**  *(due to multiple TC+ samples)* or **RTCR-LEVEL 1 – TC+ W/O ALL REPEATS** *(due to TC+ routine and missed repeats)*

**Due Date:** Enter the date you gave to the water system.

**Comments:** *Optional*

Once you're done click the **OK** button this will bring you back to the Compliance Schedule.

*NOTE: Sometimes the Bridge will not create a candidate Level 1 Assessment compliance schedule. If this happens, you will need to enter the schedule manually.*

#### **Enforcement → Compliance Schedules → Maintain → Select the TCR1 – RTCR LEVEL 1 ASSESSMENT**

\*\*\*Items listed in **Red** below require input.\*\*\*

**Due Date**: Make note of the previous due date before you delete it, then delete it and enter in the new due date

**Comment**: Add a comment noting that you extended the deadline, why you extended the

#### **Compliance Schedule Activity Maintenance - Change**

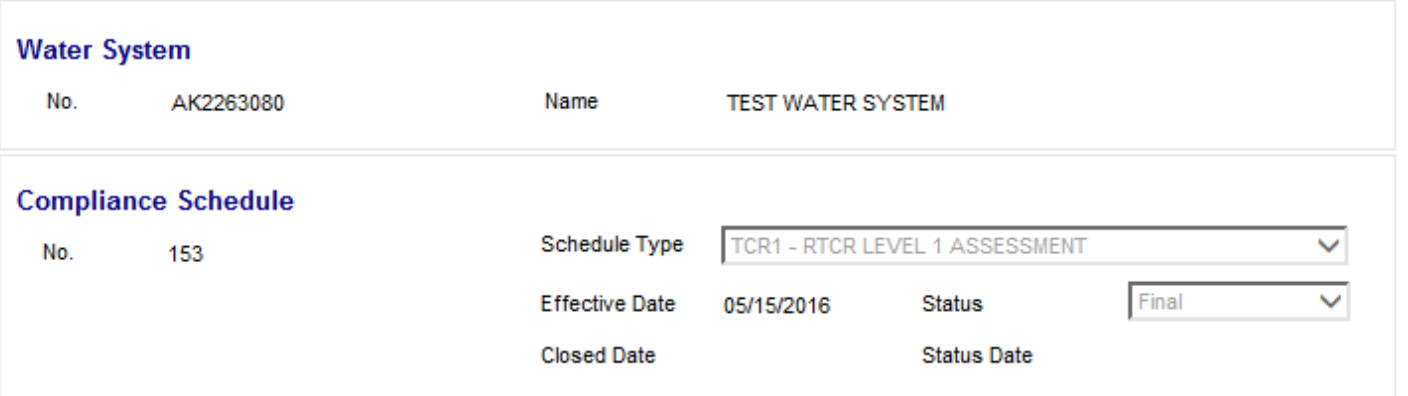

deadline and what was the previous deadline date (that you just deleted).

Compliance Schedule Maintenance list, select RTCR Level 1 **Assessment,** double click to open (or highlight and from **Edit** menu select

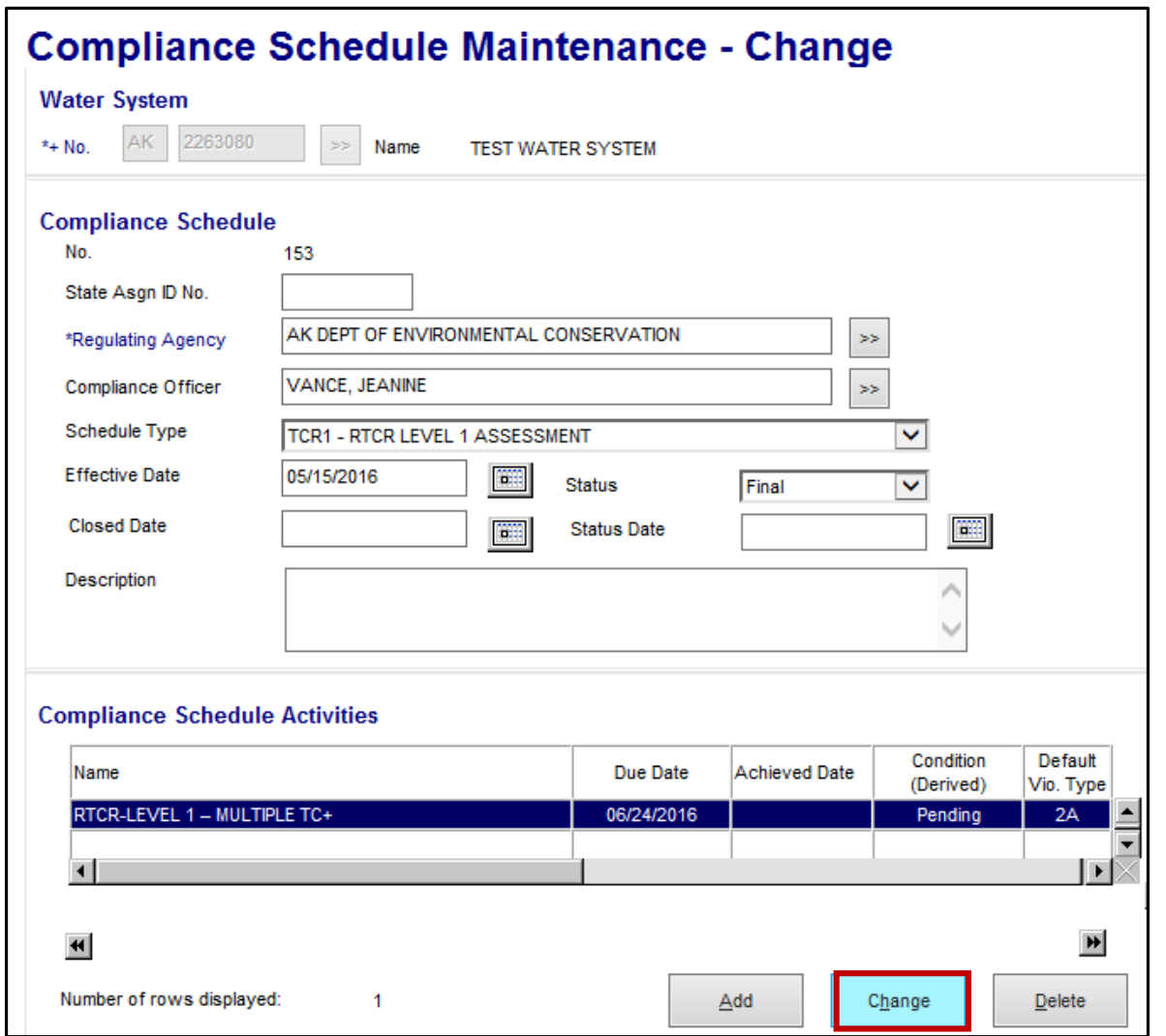

Once you're done click the **OK** button this will bring you back to the Compliance Schedule Maintenance page.

Scroll down to the bottom of the screen and click **OK** again to save your changes.

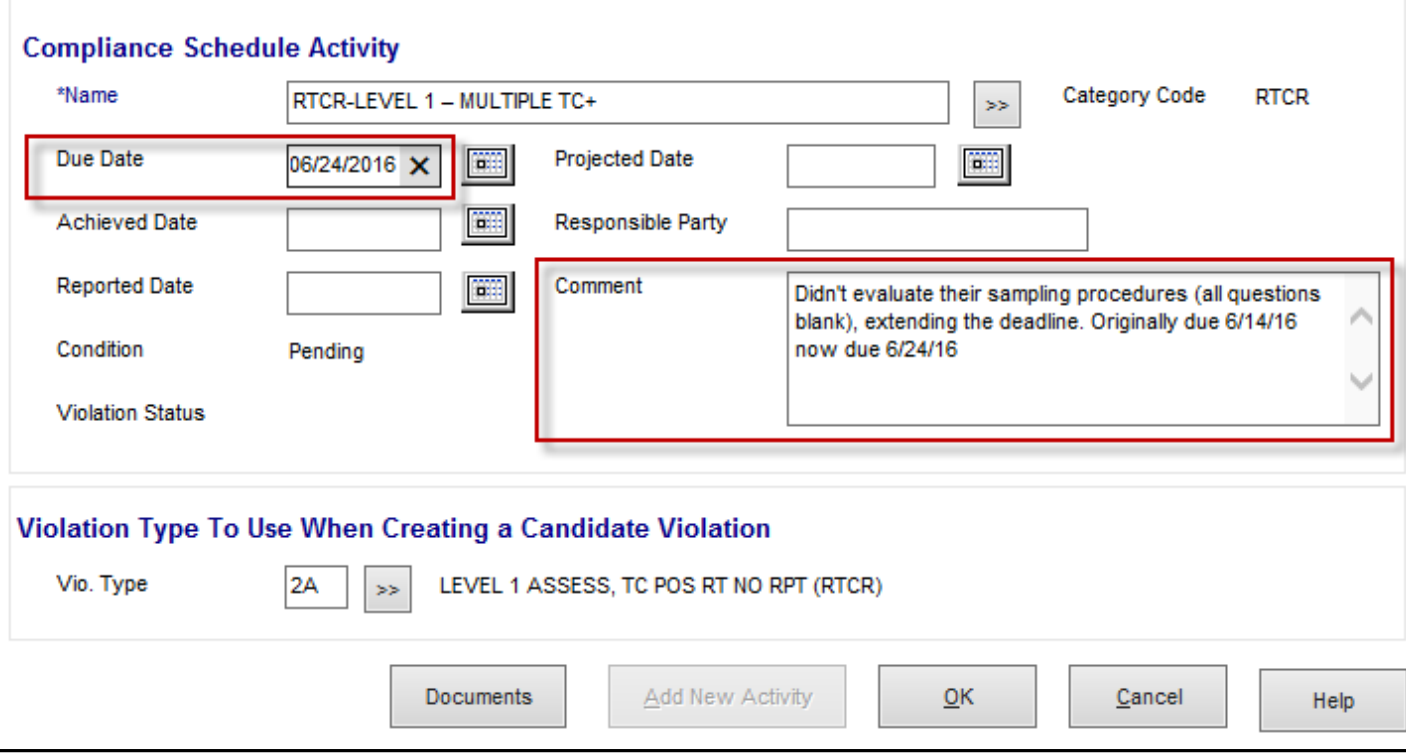

<span id="page-2-0"></span>If the Level 1 Assessment has not been completed appropriately contact the PWS and let them know what items need to be corrected. We can extend the deadline up to 30 more days to make corrections to the assessment. We will track the extension through the compliance schedule.

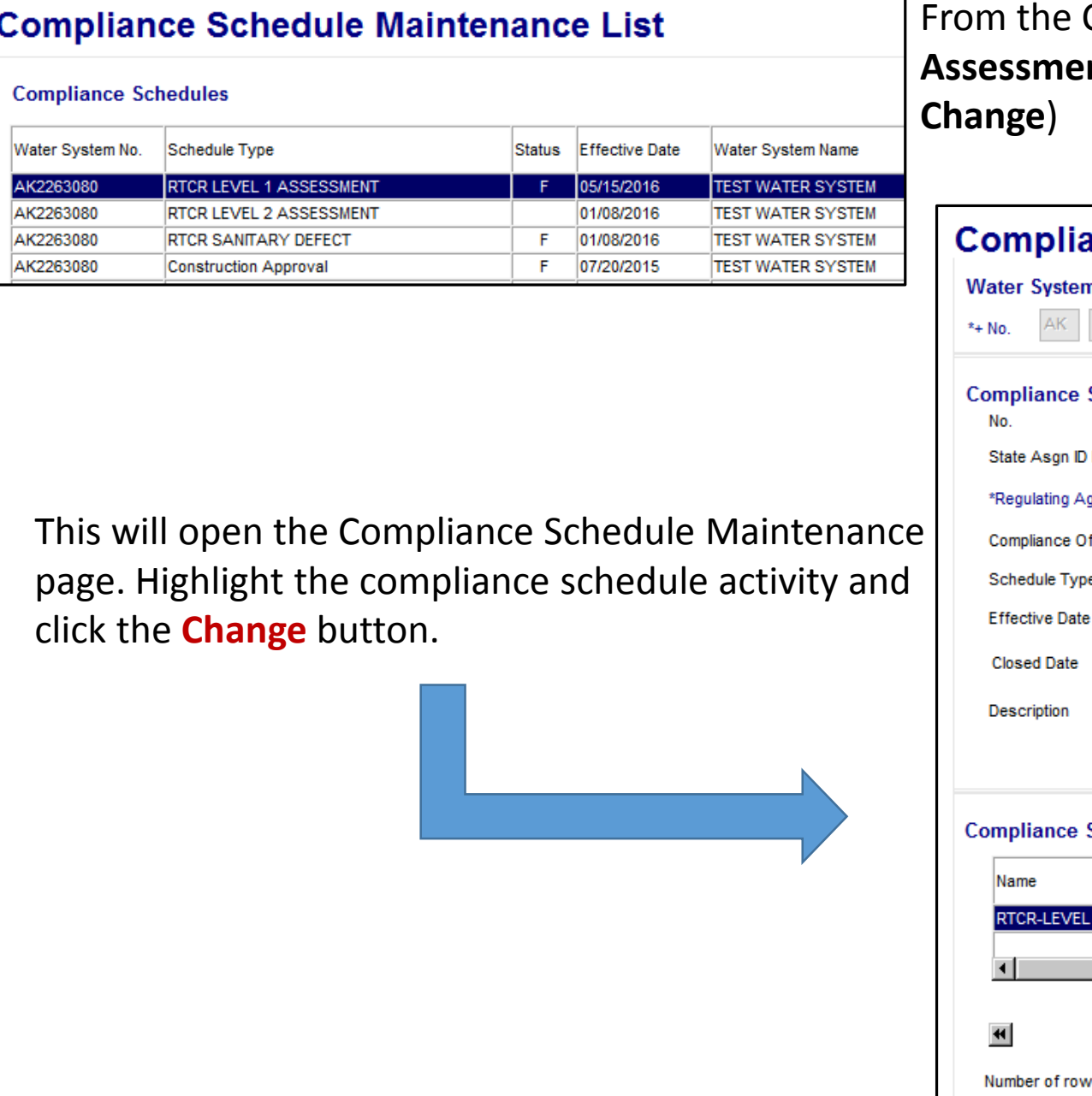

### **\*\*\*Now we wait until the PWS submits the Level 1 Assessment\*\*\***

### *Level 1 Assessment Form has been received but NOT complete*

#### **Enforcement Compliance Schedules Maintain Enter PWSID**

 $\overline{\mathbf{c}}$ 

### **Enforcement Compliance Schedules Maintain Enter PWSID**

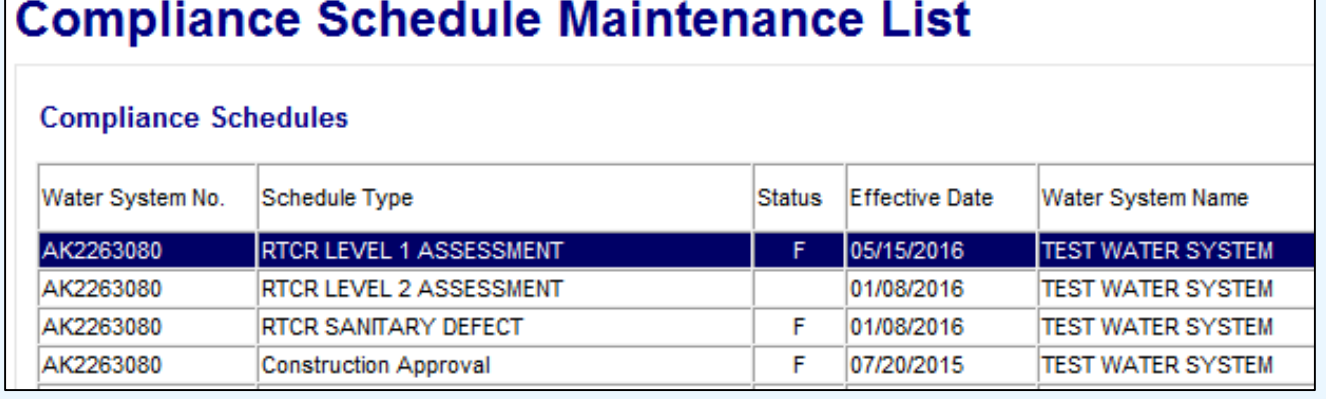

\*\*\*Items listed in **Red** below require input.\*\*\*

**Achieved Date**: Date when Level 1 Assessment form was received

**Comment**: Add a comment noting that the assessment was received

Once you're done click the **OK** button. This pop up should appear asking if you want to close the

#### **Compliance Schedule Activity Maintenance - Change**

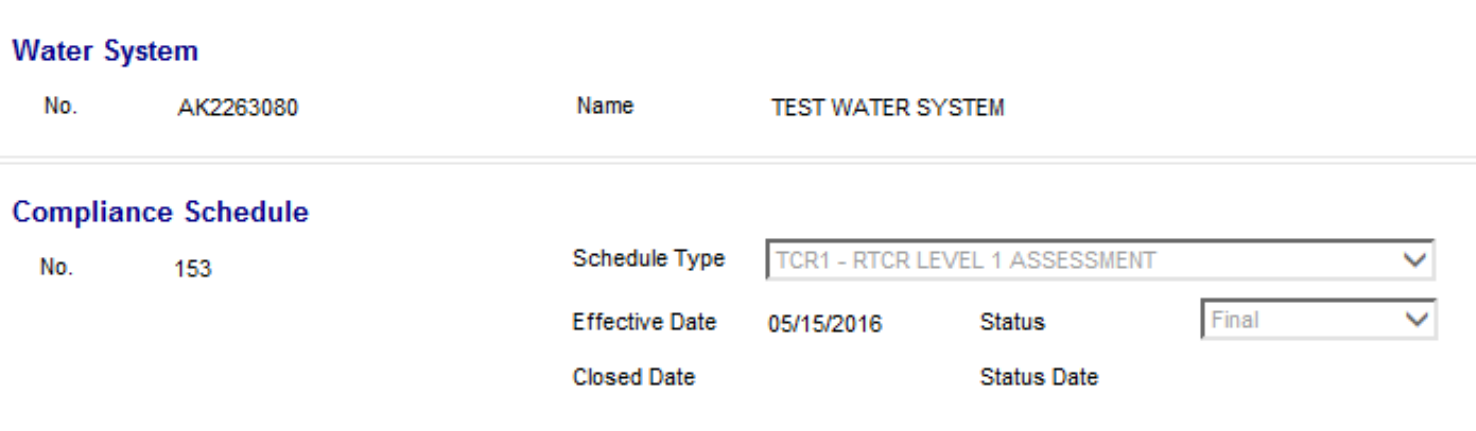

#### schedule, click **Yes**

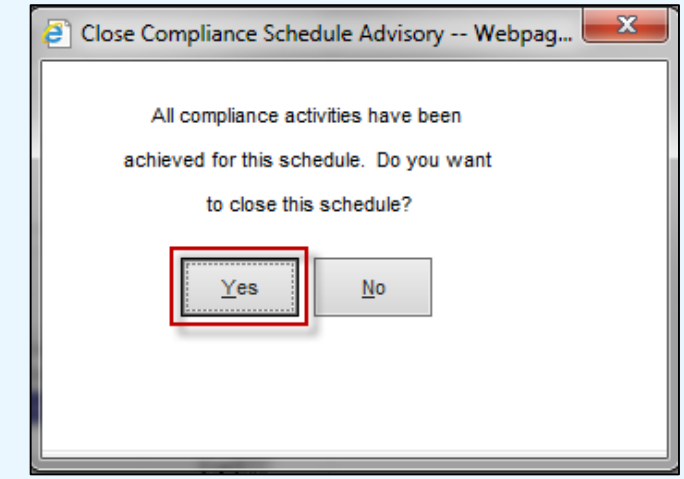

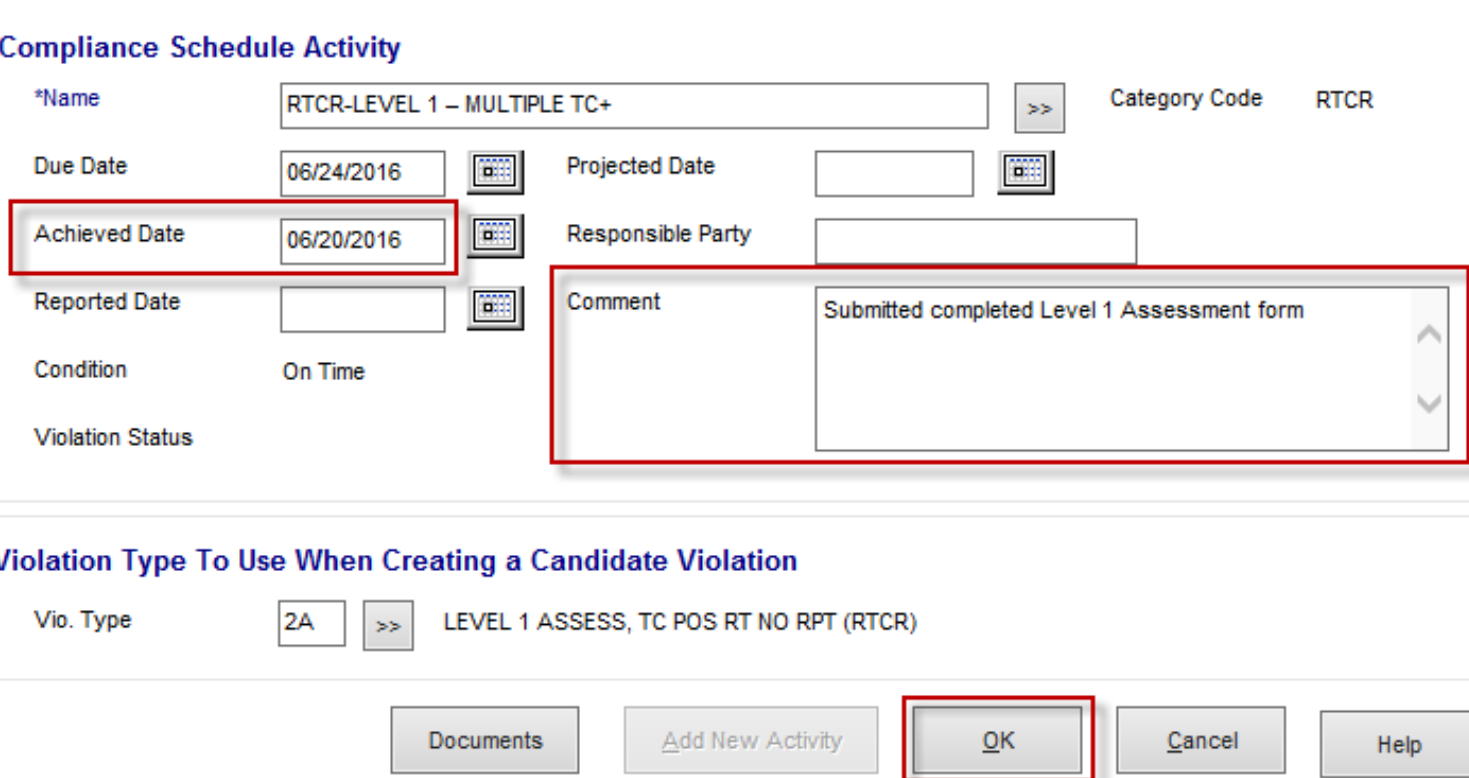

After you've clicked yes this will bring you back to the Compliance Schedule Maintenance page.

Scroll down to the bottom of the screen and click **OK** again to save your changes.

**Update the compliance schedule to document the Assessment form has been received**

From the Compliance Schedule Maintenance list, select **RTCR Level 1 Assessment,** double click to open (or highlight and from **Edit** menu select **Change**)

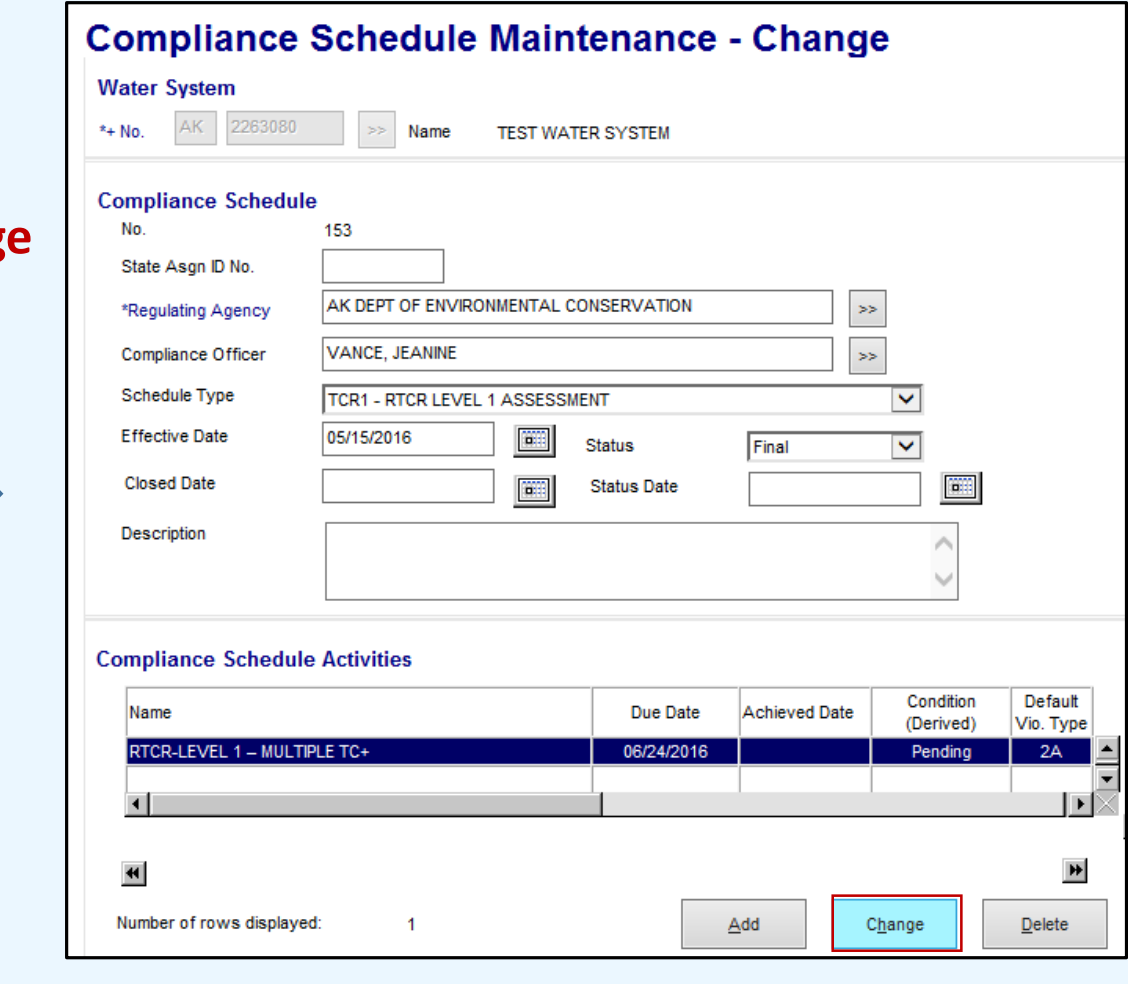

This will open the Compliance Schedule Maintenance page. Highlight the compliance schedule activity and click the **Change** button. This will open the compliance schedule activity maintenance-change page.

### *Level 1 Assessment Form has been received and deemed complete*

<span id="page-3-0"></span>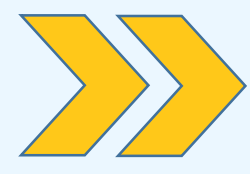

After you've determined the assessment is complete you'll need to review it to see if any sanitary defects were identified and whether or not they've been addressed. You'll need this information for drafting the assessment response letter and for contacting the system to discuss the findings from the assessment. After you've called the system and completed the assessment letter, follow the instructions below:

*NOTE: The exact order of events described below may vary, they do not need to be entered in this specific order. Just be sure that each item is entered into the database.* 

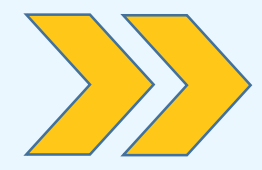

**Associated violations:** There are no violations to associate with a vel 1 Assessment so you do not need to add anything here

oll down and click **OK** to save the action

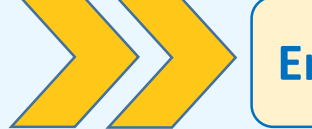

**Enter the Assessment consultation phone call** (phone call discussing results of assessment)

**Water System No:** Enter PWSID

**Action Type:** PHA PHONE – RTCR ASSESSMENT

**mpliance Officer:** Select the Compliance Officer

**Status Date**: The date the EPS contacted the system to discuss the ults of the Level 1 Assessment

**mments:** Comments must document that you contacted the PWS discuss the results of the Level 1 Assessment. Please note any adlines you discussed regarding any follow-up actions and deadlines sanitary defects or other issues identified.

#### **Enforcement Enforcement Action Add**

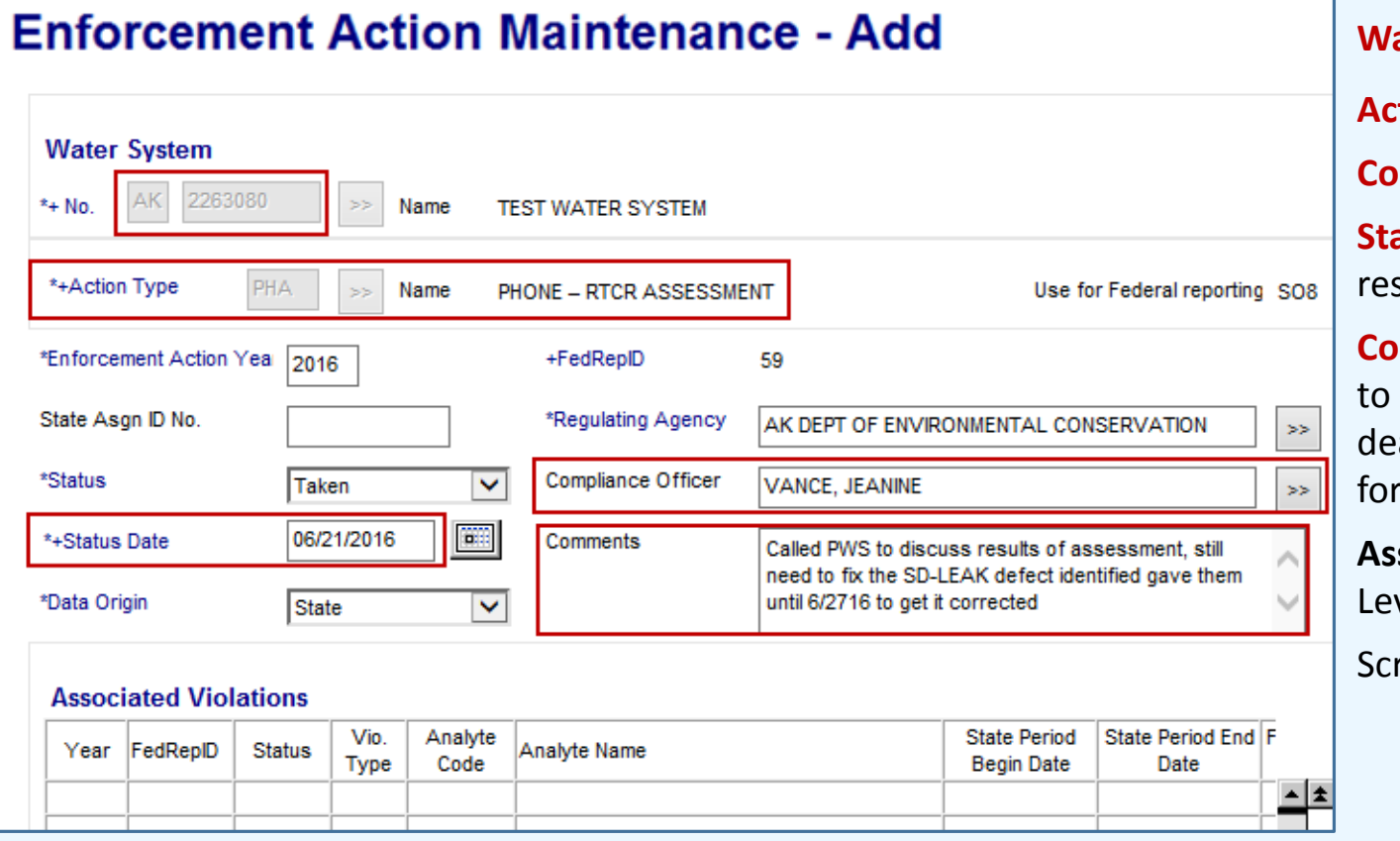

**Enter the Assessment follow-up letter**

**Water System No:** Enter PWSID **Action Type:** LAS – ASSESSMENT LETTER **Compliance Office**r**:** Select the Compliance Officer

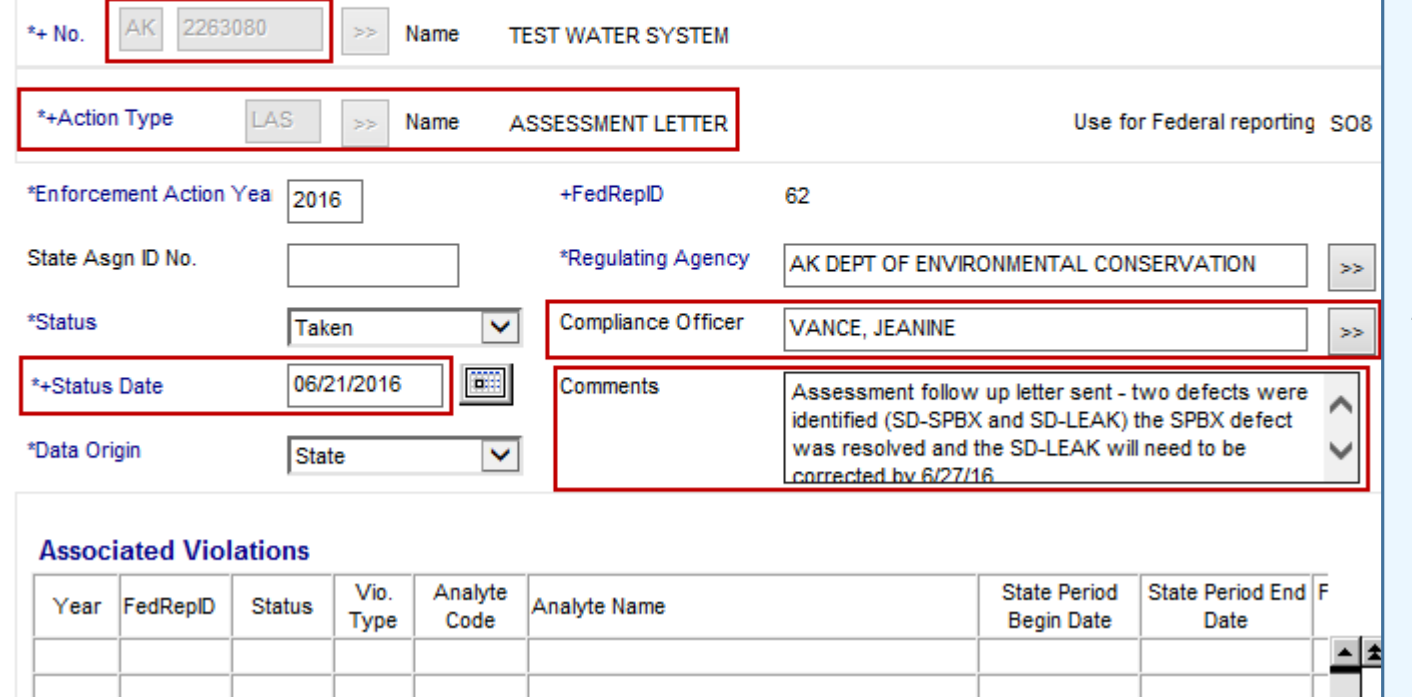

**Status Date**: The date the follow-up letter was sent to the system describing the results from the Level 1 Assessment

**Comments:** Comments must document that the follow-up assessment letter was sent. Include details about any corrective actions that still need to be taken and associated deadlines.

**Associated violations:** There are no violations to associate with a Level 1 Assessment so you do not need to add anything here

Scroll down and click **OK** to save the action

#### **Enforcement Enforcement Action Add**

**Enforcement Action Maintenance - Add Water System** 

### <span id="page-4-0"></span>*Level 1 Assessment Form has been received and deemed complete continued…*

The individual(s) listed in this section should be those who were present at the time the assessment took place.

To add a person to this section choose **Associate** and enter the person's name. Then select the individual who conducted the assessment and select **Make Role Primary**.

*NOTE: If an individual involved with the assessment is not entered in SDWIS you'll need to enter their name through Legal Entities first, then associate to the inspection.*

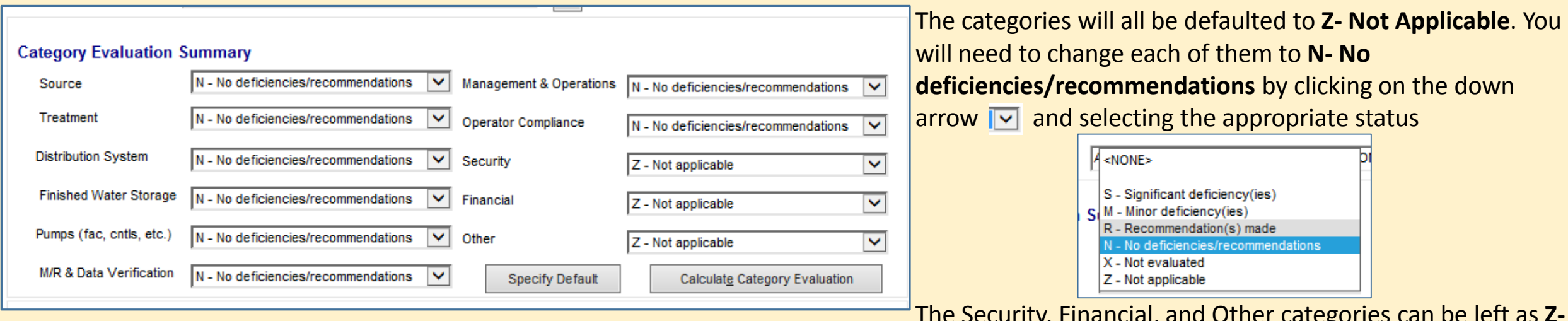

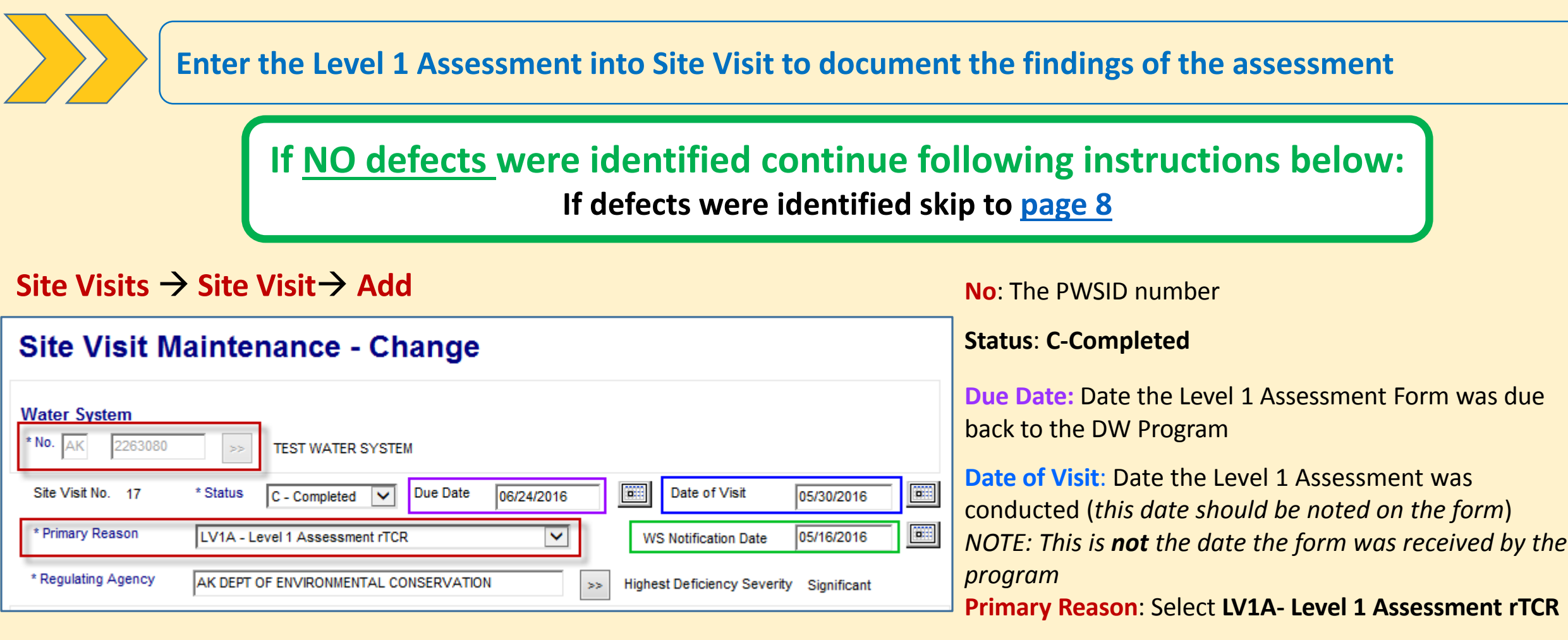

#### **Once you're done with this section, scroll down the page to Parties Present.**

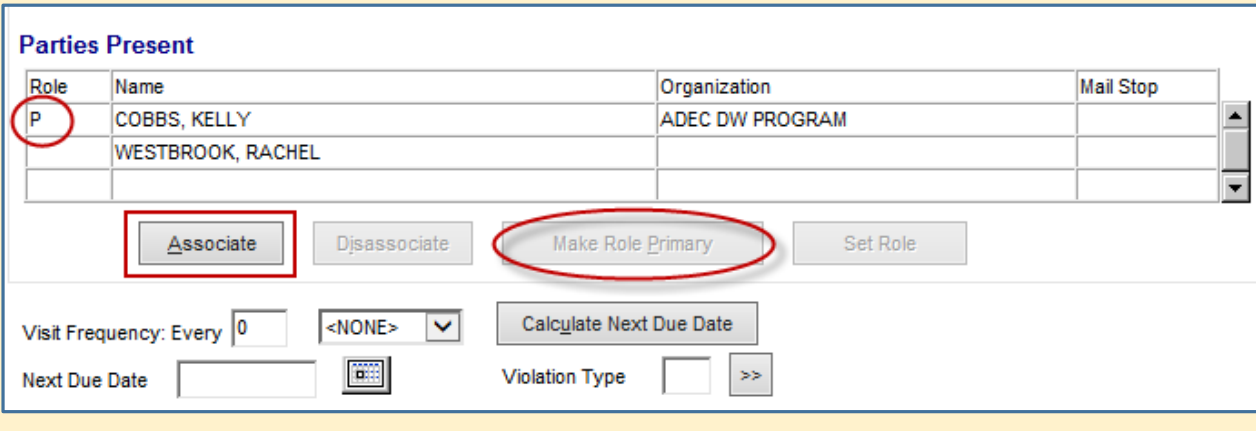

**WS Notification Date**: The date that you notified the PWS that a Level 1 Assessment had been triggered. This date is very important, it is used by the Standard Response feature to calculate the Due Dates for the Sanitary Defects compliance schedule.

Leave the **Visit Frequency** and **Next Due Date** section **blank** since these inspections are triggered based on sample results

### <span id="page-5-0"></span>*Level 1 Assessment Form has been received and deemed complete continued…*

The Security, Financial, and Other categories can be left as **Z-Not Applicable**

Since no defects were identified on the Level 1 Assessment you can scroll past the **Deficiencies** and **Schedule Activities by Deficiency** sections and go straight to the comments section

#### You must include comments for each assessment. The *Example #1* comments should include the results of the Level 1 Documents Comments Assessment, whether issues or defects were identified, if the No defects were identified during the assessment but the PWS identified an issue with their sampling protocol which they believe contributed to issues/defects were corrected, how they were corrected, and triggering their Assessment. The issue has been corrected the PWS held a training on sampling procedures and also posted the sampling instructions at each of their sampling locations. Documentation was provided for these so we are issuing a RESET for this Assessment. JPV whether or not a reset was issued. If a reset is issued please **[see page 13](#page-12-0)** for how to document the reset. *Example #2* Once comments are complete click  $\vert \circ \circ \vert$  to save the Site Documents Comments Visit. No defects were identified during the assessment and PWS could not find a reason for the TC+ samples. A reset will NOT be issued for this Assessment. JPV **See example of completed Site Visit on next page >>>**

**Make Role Primary**: Once an individual is selected, a *P* for Primary will appear in the Role column.

### *Completed Site Visit for PWS with NO defects identified*

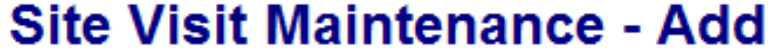

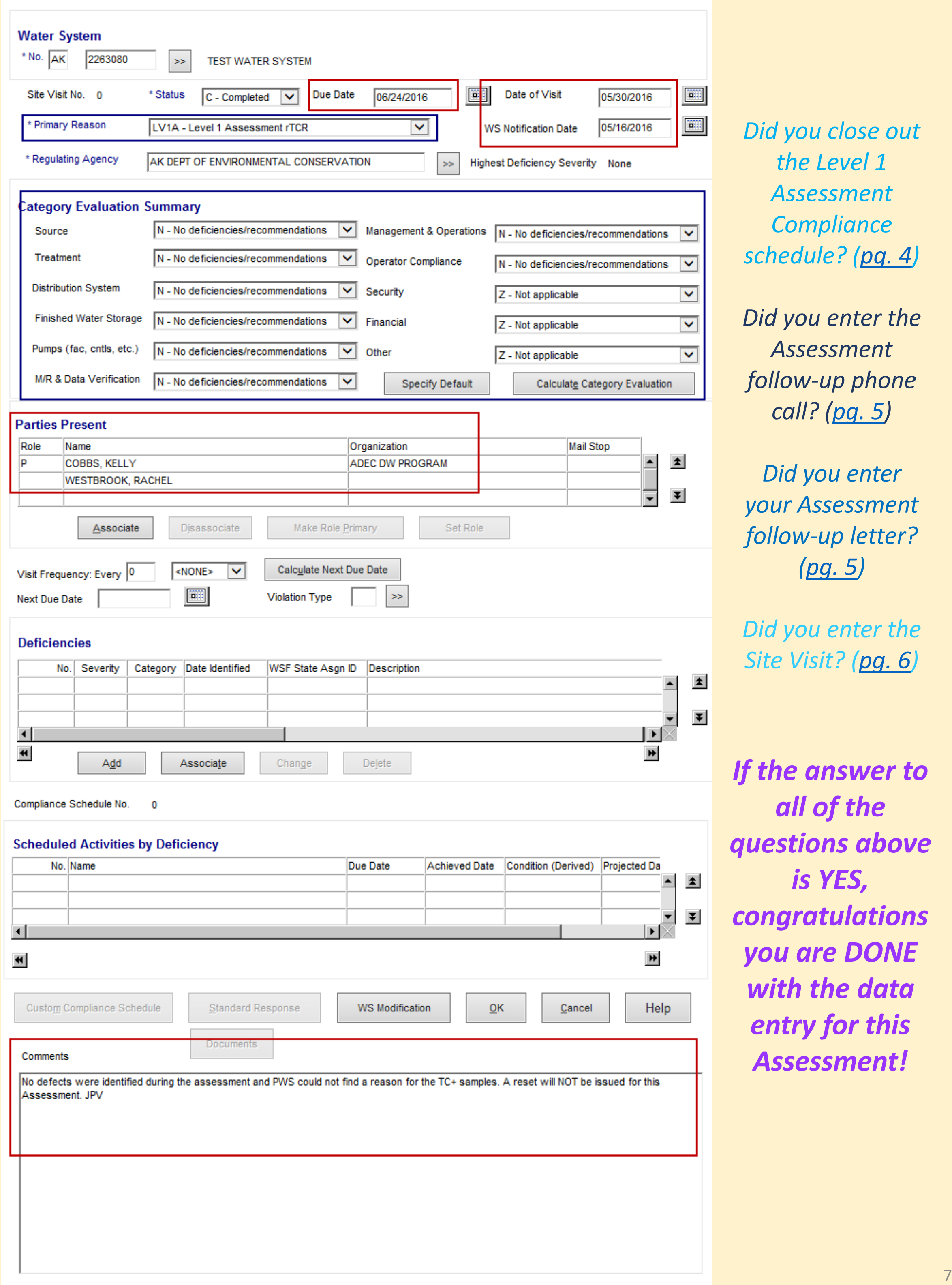

*If the answer to all of the questions above is YES, congratulations you are DONE with the data entry for this Assessment!*

*Did you close out the Level 1 Assessment Compliance schedule? [\(pg. 4](#page-3-0))*

*Did you enter the Assessment follow-up phone call? ([pg. 5\)](#page-4-0)*

*Did you enter your Assessment follow-up letter? [\(pg. 5](#page-4-0))*

*Did you enter the Site Visit? [\(pg. 6\)](#page-5-0)*

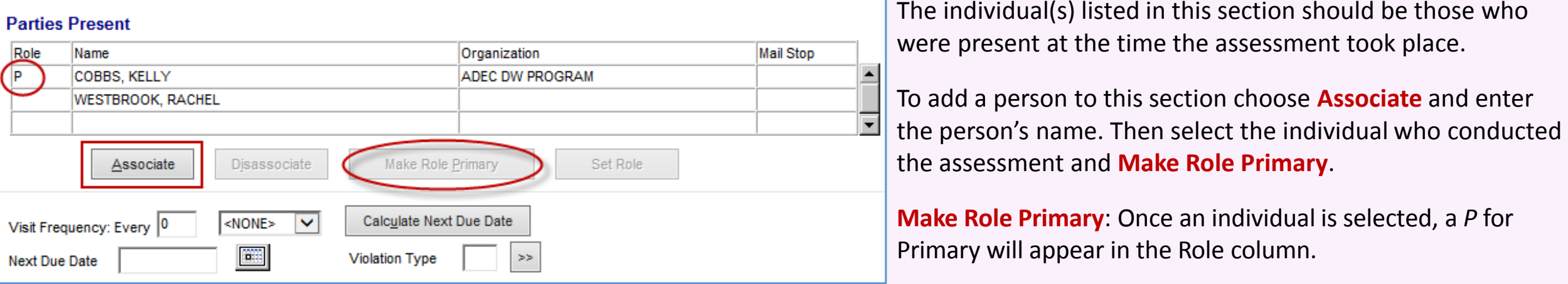

WS Notification Date: The date that you notified the PWS that a Level 1 Assessment had been triggered. This date is very important, it is used by the Standard Response feature to calculate the Due Dates for the Sanitary Defects compliance schedule.

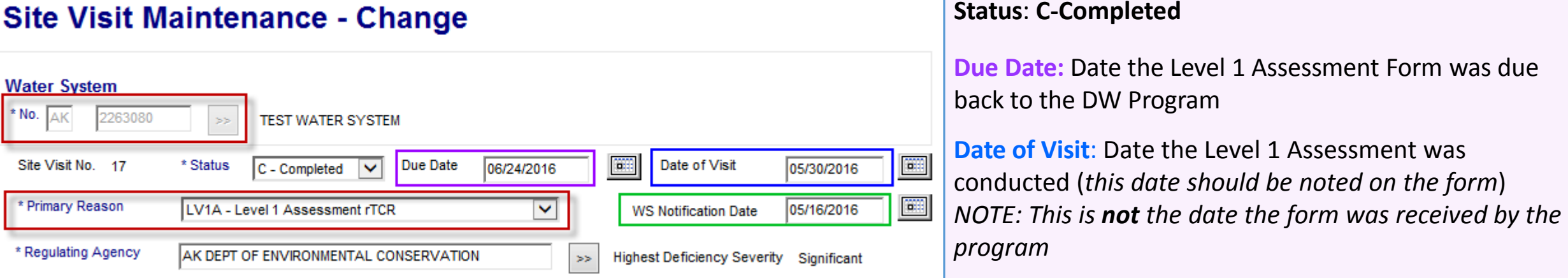

#### **Primary Reason**: Select **LV1A- Level 1 Assessment rTCR**

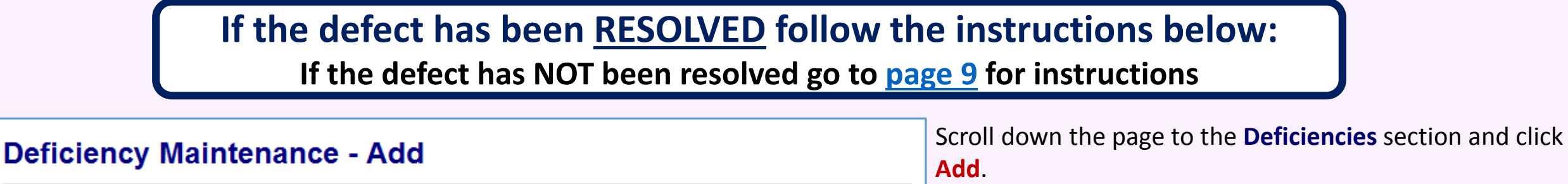

Water Custo

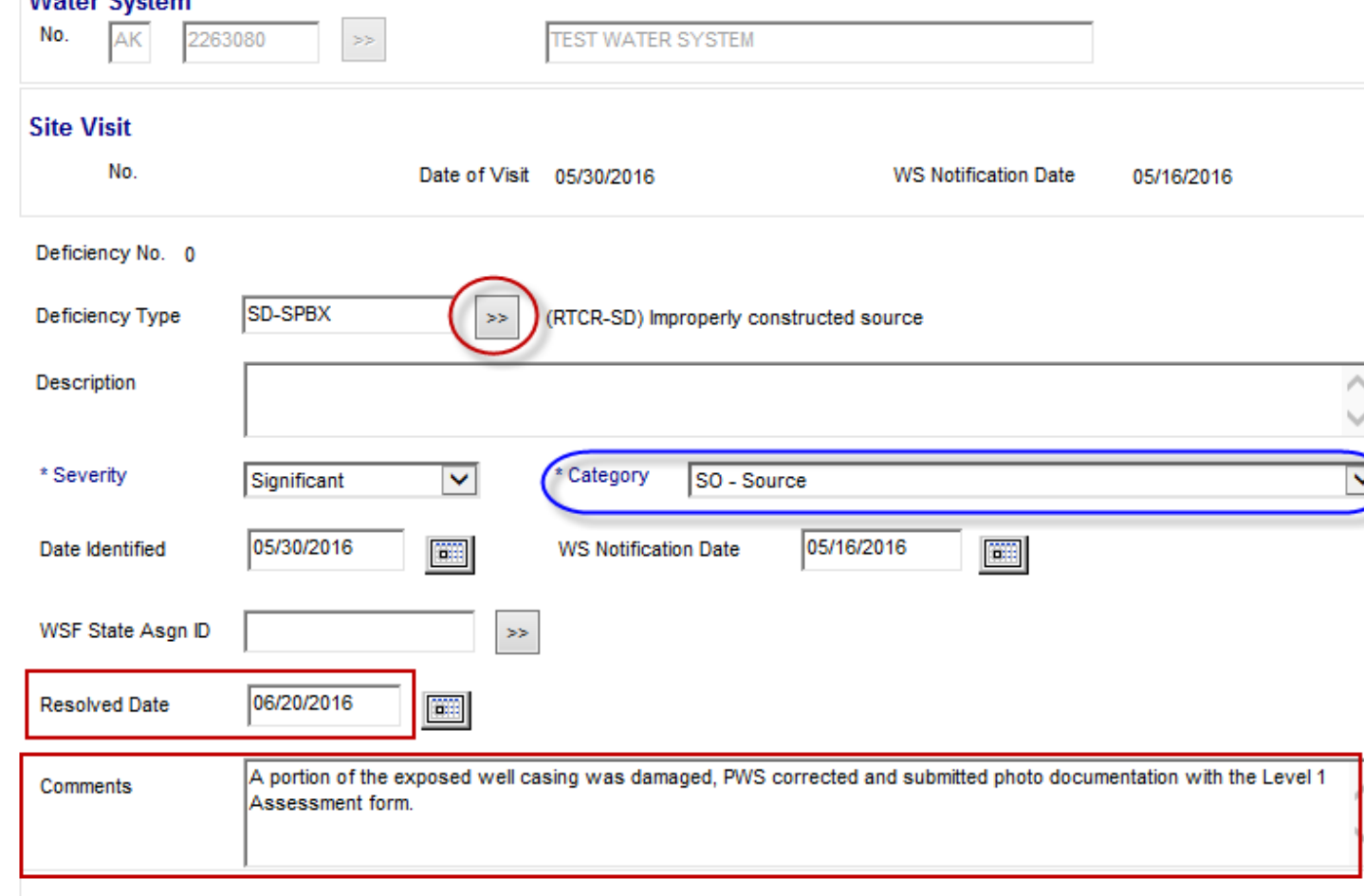

**Enter the Level 1 Assessment into Site Visit to document the findings of the assessment**

**Deficiency Type:** Click on the double arrows  $\rightarrow$  and select the defect type. Remember all defects related to RTCR begin with **SD-XXXX**.

#### Once you're done with this section, scroll down the page to **Parties Present**.

Leave the **Visit Frequency** and **Next Due Date** section **blank** since these inspections are triggered based on sample results

Now let's add the Sanitary Defects that were identified during the Level 1 Assessment. You will need to add defects even if the PWS submitted documentation that the defect was resolved.

### **If defects were identified continue following instructions below:**

#### Site Visits  $\rightarrow$  Site Visit $\rightarrow$  Add

 $\overline{\phantom{a}}$ 

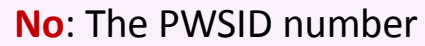

### <span id="page-7-0"></span>*Level 1 Assessment Form has been received and deemed complete continued…*

**Description:** Do **NOT** enter anything in this field

**Category**: If the category is not listed, it is because the specific defect selected is related to multiple categories. [Check the staff key f](http://decjnuapp/EH/dw/templates.htm)or which category should be selected

**Resolved Date**: If documentation was provided showing the defect was resolved, enter that date the documentation was provided to the department.

**Comments**: You must include comments related to the defect and how it was corrected including what documentation was provided.

Scroll down to the end of the page and click **OK**.

### **If the defect has NOT BEEN RESOLVED follow the instructions below:**

### <span id="page-8-0"></span>**Deficiency Maintenance - Add**

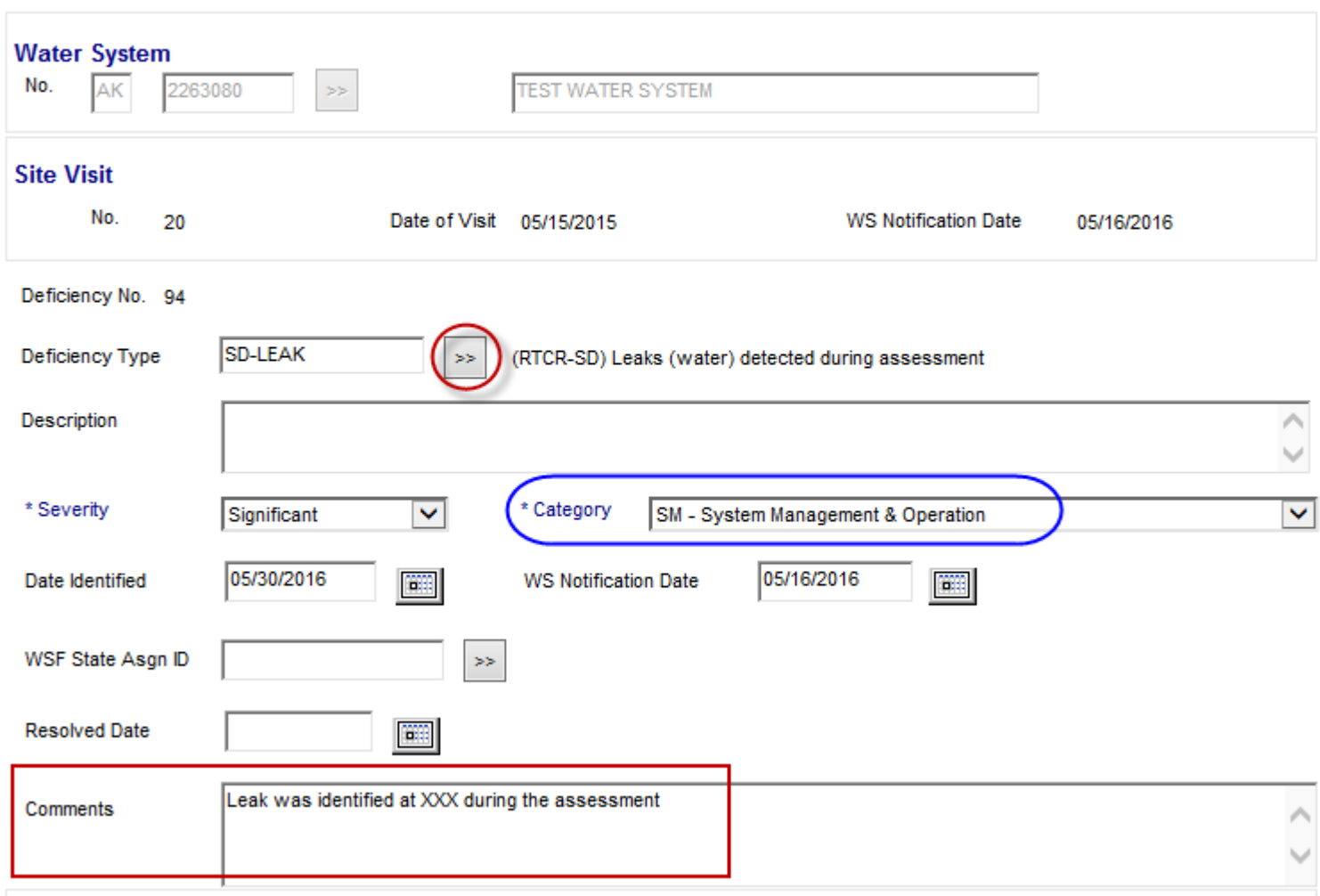

Scroll down the page to the **Deficiencies** section and click **Add**.

**Deficiency Type:** Click on the double arrows  $\geq$  and select the defect type. Remember all defects related to RTCR begin with **SD-XXXX**.

**Description:** Do **NOT** enter anything in this field

**Category**: If the category is not listed, it is because the specific defect selected is related to multiple categories. [Check the staff key f](http://adecteams.dec.alaska.gov/sites/EH/eh/dw/sts/RTCR%20Documents/Level%201%20Assessment%20Form%20Answer%20Key%204-15-16.pdf)or which category should be selected

**Resolved Date**: Leave blank

**Comments**: You must include comments to provide more details about the defect

Scroll down to the end of the page and click **OK**.

#### **Continue this process until you've added all the defects that were identified during the Level 1 Assessment**

The categories will all be defaulted to **Z- Not Applicable**. You will need to select the appropriate status for each category by first clicking the **Calculate Category Evaluation** button. This will add the severity level for each of the defects you entered in the appropriate category.

For the remaining categories you will need to change them by clicking on the down arrow  $\boxed{\smile}$  and selecting the appropriate status as shown in the box to the right

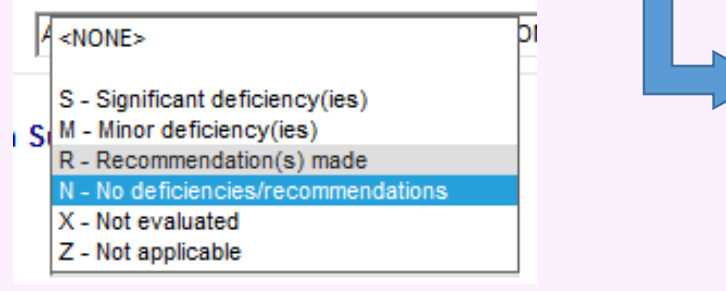

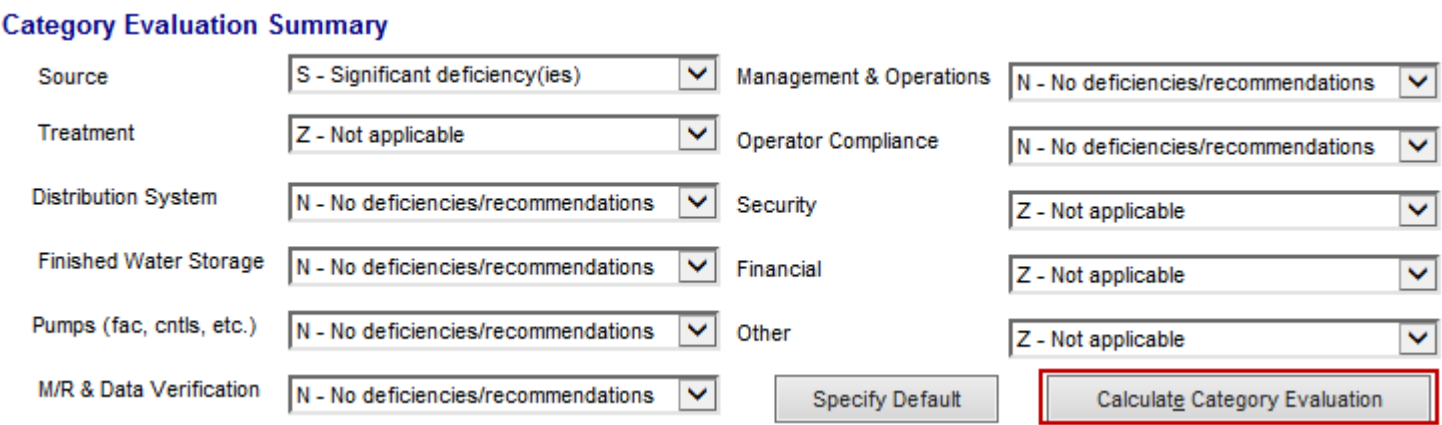

Select **N – No deficiencies/recommendations** when the component was evaluated but no defects were identified

Select **Z-Not applicable** if the PWS does not have the particular component

Select **X-Not evaluated or Z-Not applicable** for the Security, Financial, and Other categories

### **IMPORTANT NOTE!**

Each defect type can only be entered once per category (source, treatment, distribution system, etc.).

For example if a system completed the Level 1 Assessment and in the TREATMENT section answered two questions incorrectly that resulted in two SD-FTOA defects. You will only be able to enter one SD-FTOA defect for the Treatment category. You must use the comments section of the defect to explain what two items triggered the defect so that we can be sure the system corrects each item as appropriate.

Select the appropriate **Standard Response** by double clicking on the name (or by clicking on the name  $\rightarrow$  Edit menu  $\rightarrow$  Select)

You will need to scroll down till you find the appropriate RTCR Sanitary Defect Standard Response. They are all formatted as follows: RTCR–SAN DEFECT–SD–XXXX

You will be taken back to the Site Visit Maintenance page

Now you can see that the Defect has a compliance schedule activity associated to it.

If you have more unresolved defects, repeat the process until you've applied the Standard Response to each unresolved defect.

*Please be sure that you only have one defect selected/highlighted at a time in order for the Standard Response to be applied appropriately.* 

*If you accidently apply the Standard Response incorrectly you can make corrections through the Compliance Schedule* 

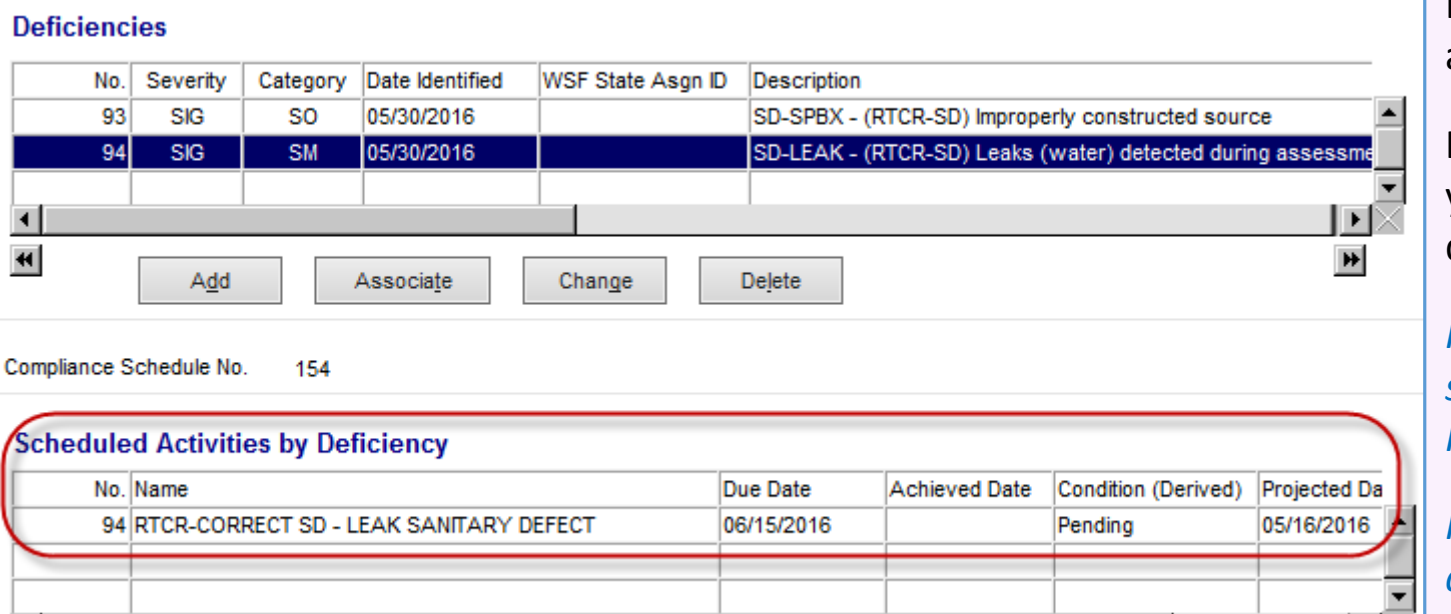

#### **Once you applied the appropriate Standard Response to each unresolved defect, scroll down to the Comments section**

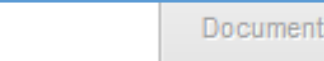

PWS identified two defects during the Level 1 Assessment and no other issues. The SD-SPBX was resolved and documentation was submitted. The SD-LEAK defect was not resolved and after discussion with the system we are giving them until the end of the month to correct the issue (6/31/2016) as they are waiting on a part to correct the issue. As of right now we are unable to issue a reset until the defect is corrected JPV 6/21/16

<span id="page-9-0"></span>**Now you are ready to apply the Standard Response to each defect that has NOT been resolved.** The Standard Response will create a Compliance Schedule and appropriate compliance schedule activities for each unresolved defect.

Menu Items

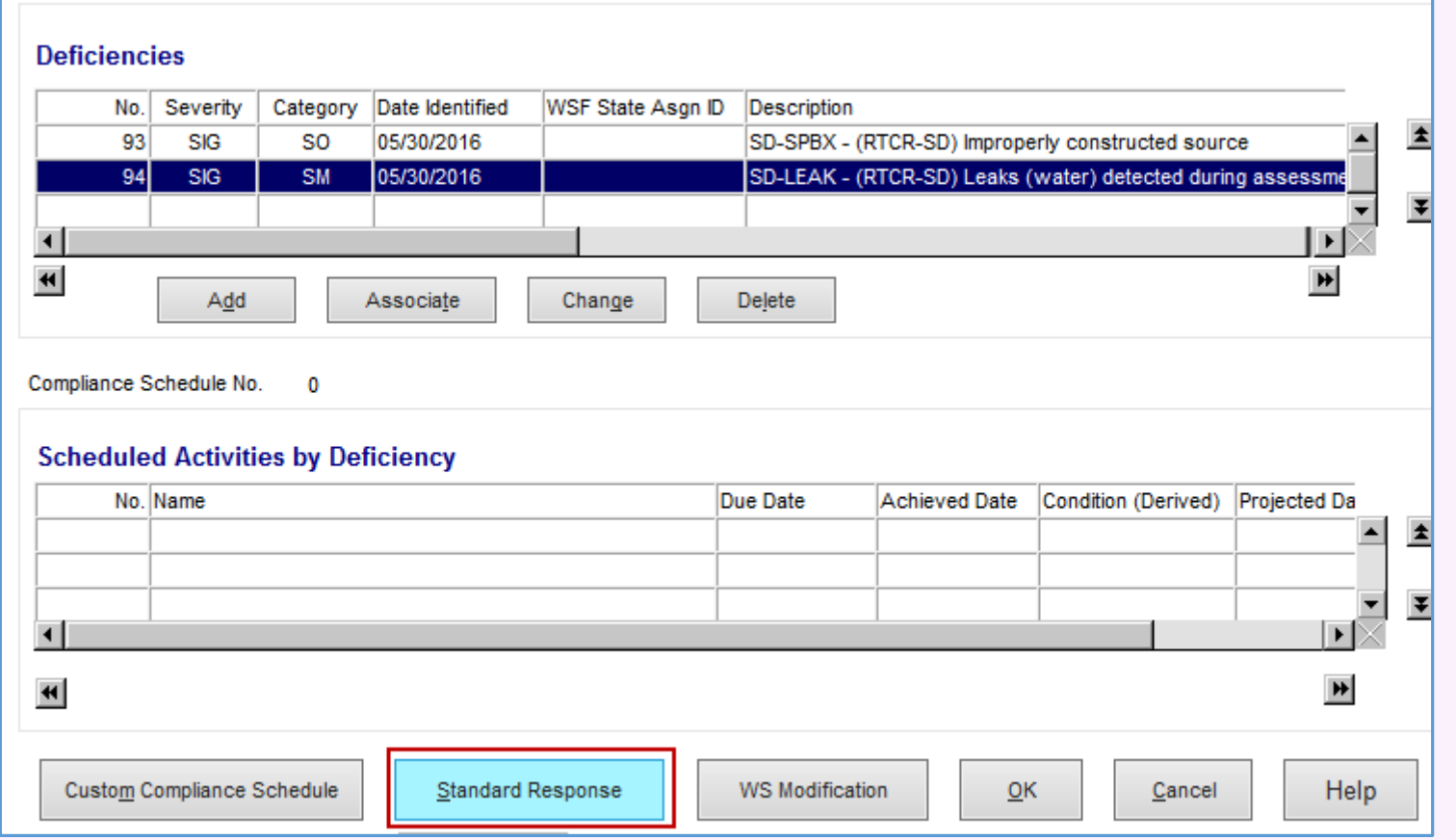

You must include comments for each assessment. The comments should include the results of the Level 1 Assessment, whether the issues or defects were identified, if the issues/defects were corrected, how they were corrected, and whether or not a reset was issued. If a reset is issued please **[see page 13](#page-12-0)** for how to document the reset.

Once comments are complete click  $\vert$  o<sub>K</sub> to save the Site Visit.

Comments

### *Level 1 Assessment Form complete – defects identified continued…*

### **See example of completed Site Visit on next page >>>>**

Highlight the unresolved defect by clicking on it, then click on the S**tandard Response** button.

Be sure to make a note of the defect type code *(in this example we would write down SD-LEAK)* because you will need this code to select the appropriate Standard Response.

This will bring you to the **Standard Response Maintenance** List

### File v Edit v View v **Standard Response Maintenance List**

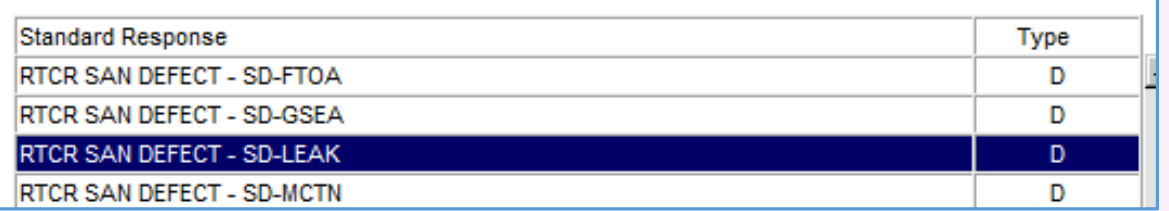

### *Completed Site Visit for PWS with defects identified*

### **Site Visit Maintenance - Add**

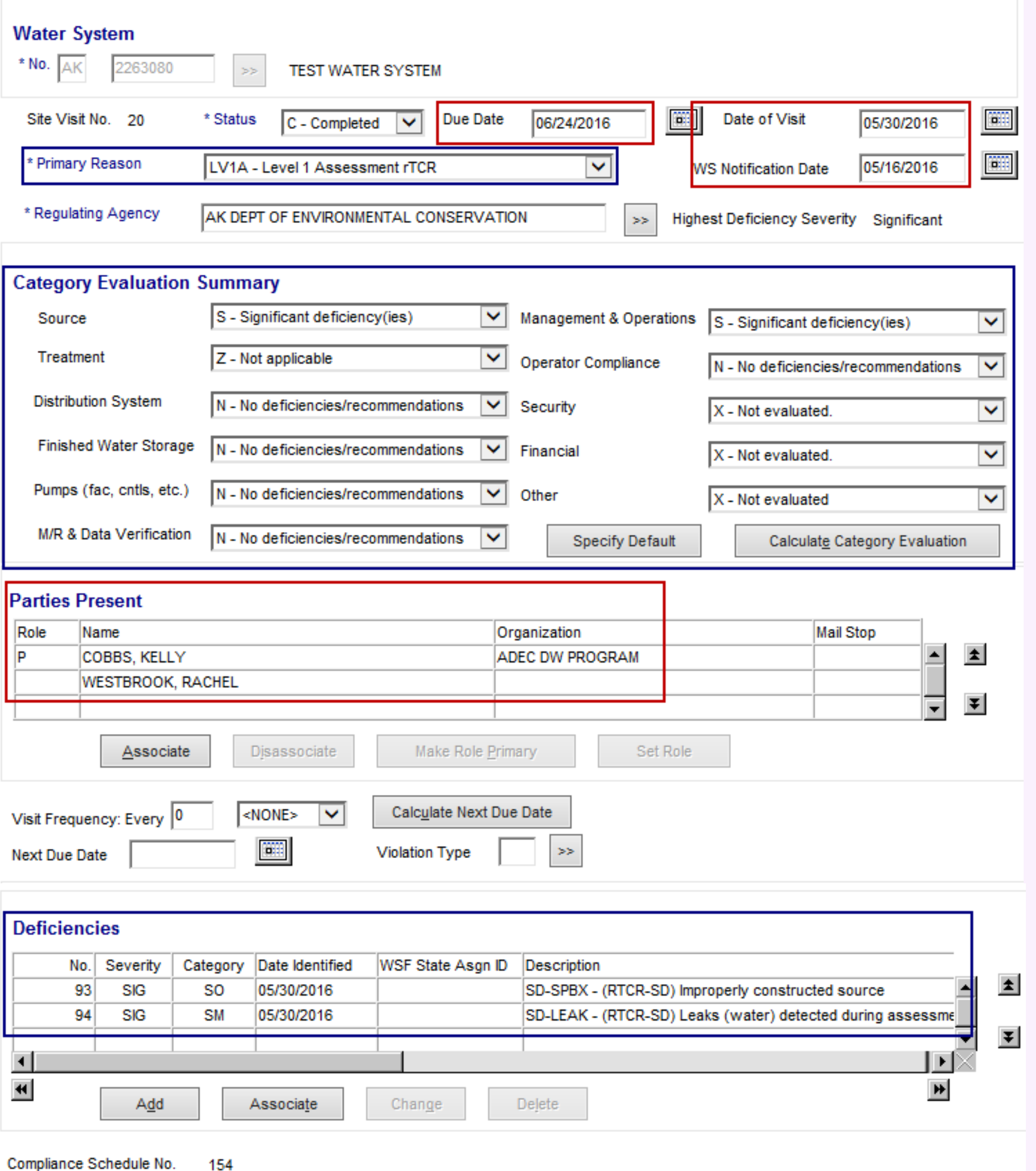

*Did you close out the Level 1 Assessment Compliance schedule? ([pg. 4\)](#page-3-0)*

*Did you enter the Assessment followup phone call? [\(pg. 5](#page-4-0))*

*Did you enter your Assessment followup letter? [\(pg. 5](#page-4-0))*

*Did you enter the Site Visit? [\(pg. 6\)](#page-5-0)*

> *If the answer to all of the questions above is YES, you are ready to proceed to*

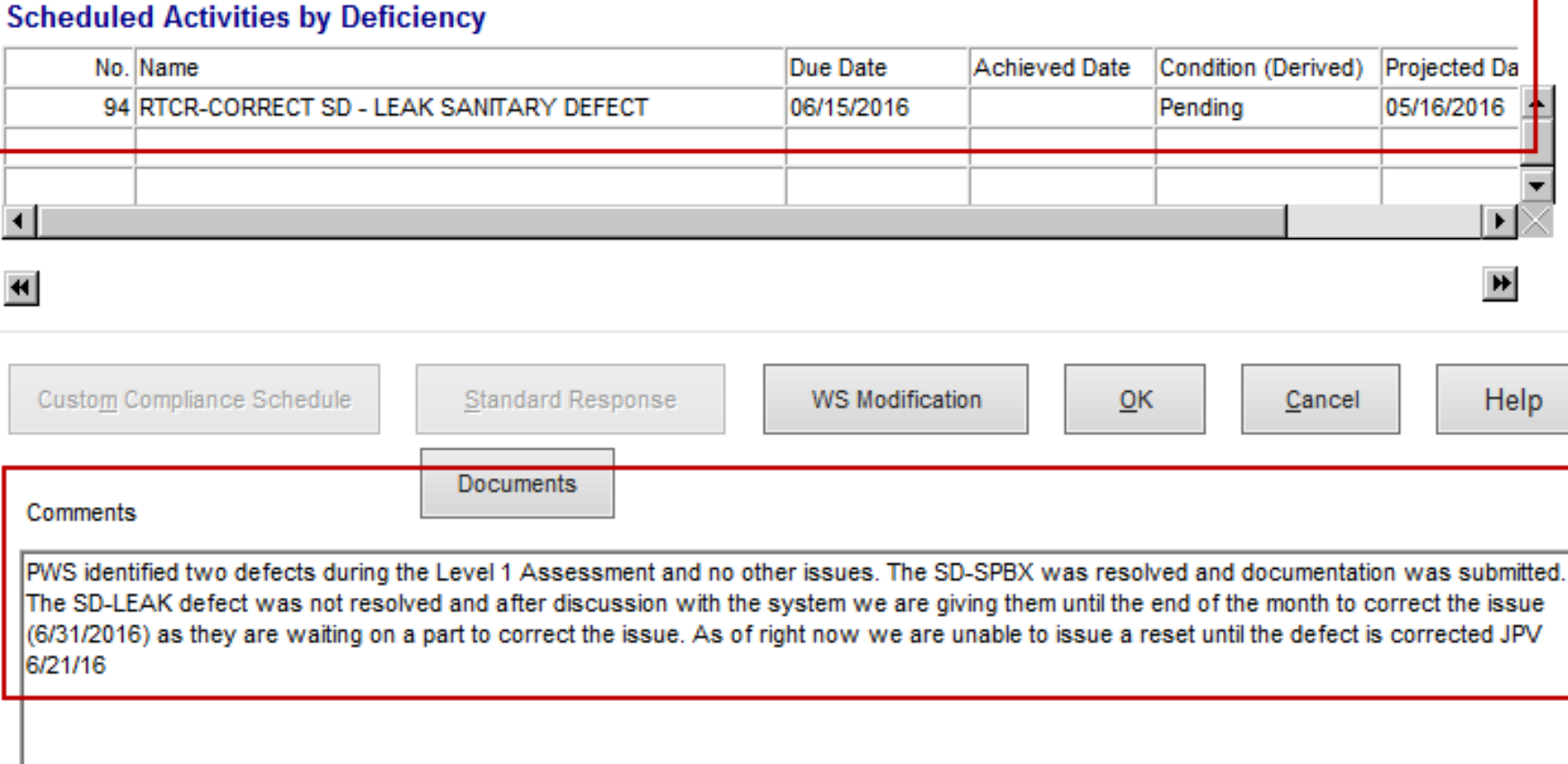

*the final step, completing the Sanitary Defect Compliance schedule (NEXT PAGE)*

 $\blacktriangle$ 

 $\vert \mathbf{r} \vert$ 

### *Level 1 Assessment Form complete – defects identified continued…*

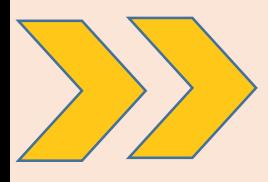

### **Review & complete Sanitary Defect compliance schedule**

### **Enforcement → Compliance Schedule → Maintain → Enter PWSID**

From the Compliance Schedule Maintenance list, select **RTCR SANITARY DEFECT** compliance schedule, double click to open (or highlight and from **Edit** menu select **Change**)

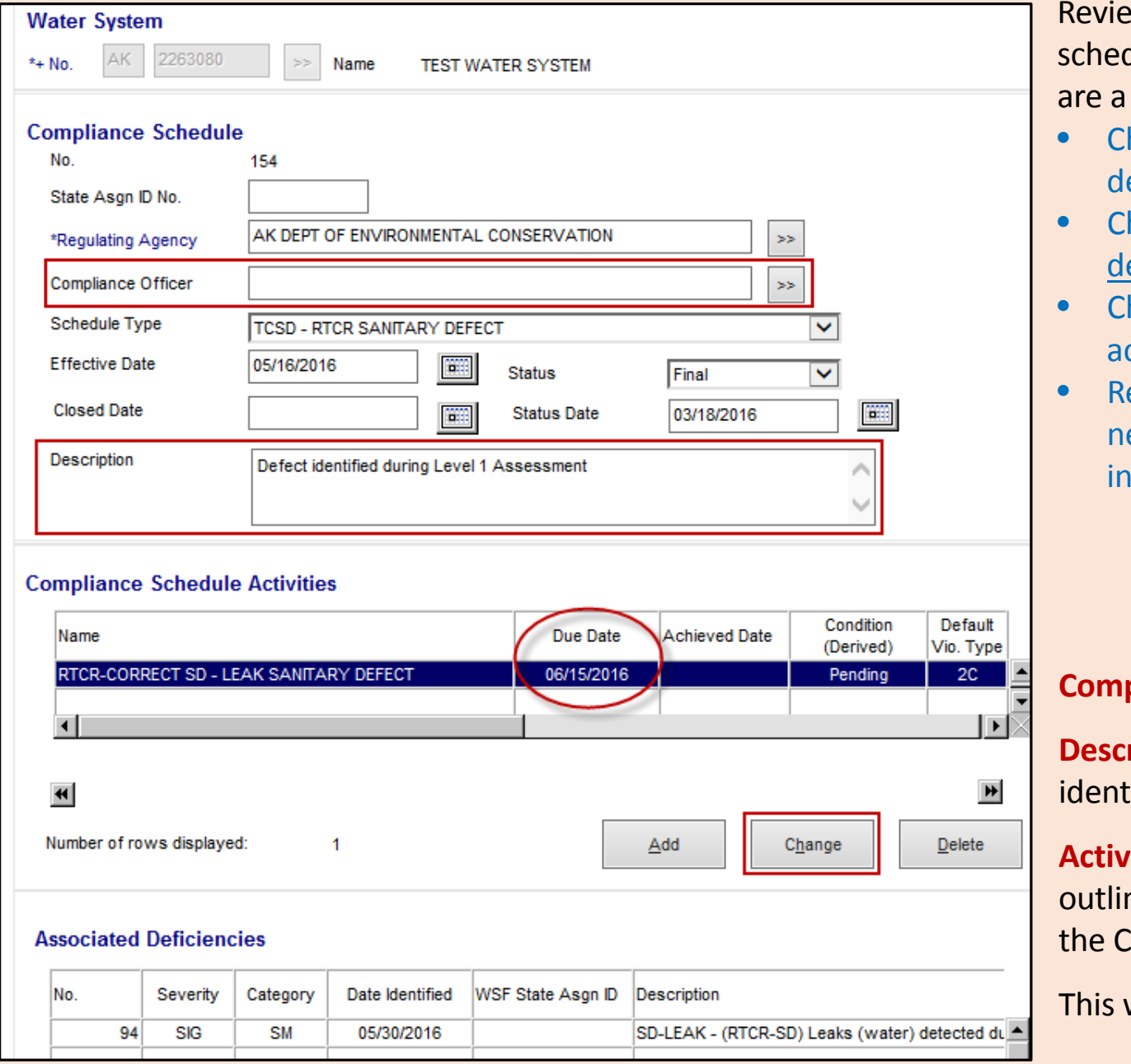

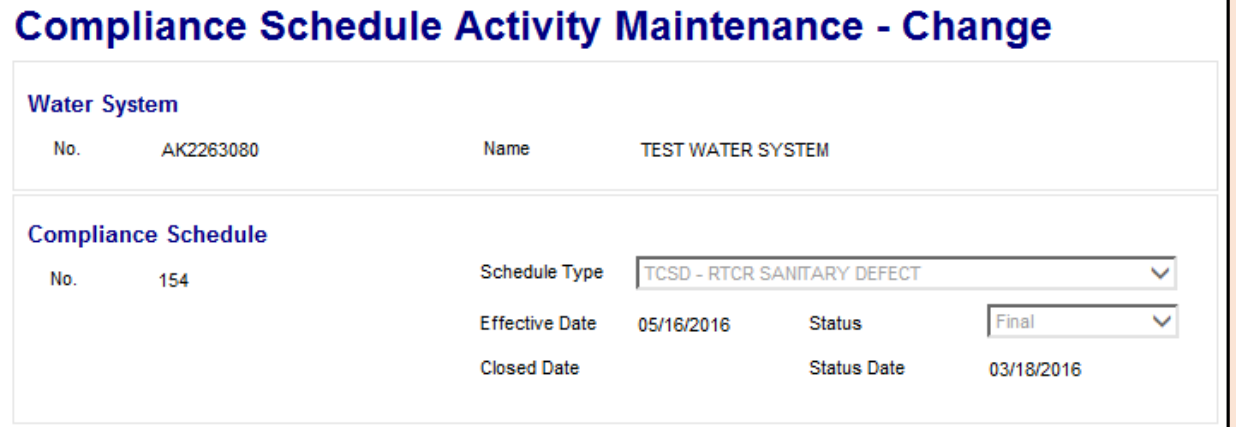

w the compliance schedule to make sure it includes the compliance dule activities and associated sanitary defects that you expect. Here couple of things you should look for;

- heck that each compliance schedule activity has the appropriate efect attached to the schedule.
- heck to make sure each compliance schedule activity has only ONE efect attached to it.
- heck that each unresolved defect entered into the Site Visit has an ctivity
- eview the corrective action due date for each defect and adjust as eeded. This date MUST match the deadline dates that were outlined the Assessment follow-up letter to the system.

\*\*\*Items listed in **Red** below require input.\*\*\*

**Compliance Officer**: Add the compliance officer

ription: Must include comments about whether the defects were ified during a Level 1 or Level 2 assessment.

**The Due Date:** This date may need to be adjusted to match the dates ned in the Assessment follow-up letter. To adjust the due date select Compliance Schedule Activity and hit the **Change** button.

This will take you to the **Compliance Schedule Activity Maintenance** page

**Due Date:** Delete the due date listed and enter the date from the Assessment follow-up letter.

**Comments:** Comments should include detail about the defect that needs to be corrected

Once you're done click the **OK** button this will bring you back to the Compliance Schedule.

Complete this process for each defect until all the activity due dates match

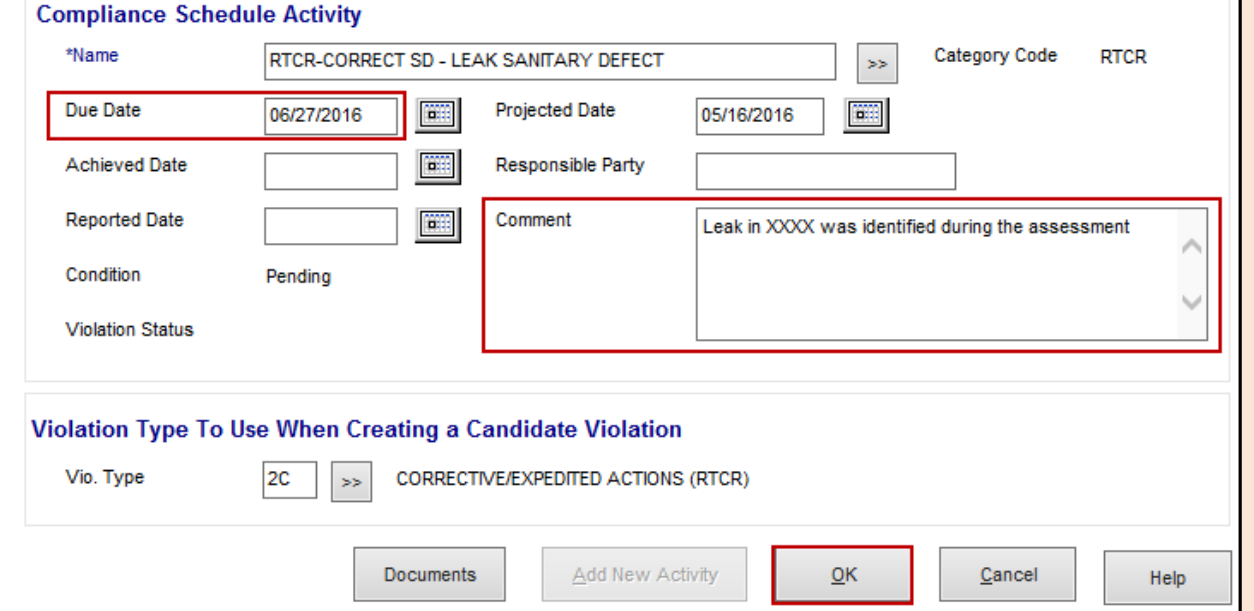

the dates from the Assessment follow-up letter.

Once you're done click the **OK** button to save the changes to eh Compliance Schedule.

### *Congratulations you are DONE with the data entry for this Assessment!*

ONCE THE PWS SUBMITS DOCUMENTATION THAT A DEFECT HAS BEEN CORRECTED, REFER TO THE MANAGING SANITARY DEFECT COMPLIANCE SCHEDULE GUIDANCE DOCUMENT (coming soon)

*Tracking when a "reset" for the Level 1 Assessment*

<span id="page-12-0"></span>As a reminder we can issue a Level 1 "reset" when "the State has determined a likely reason that caused the TC+ samples **AND** has established that the system has corrected the problem." You must consult with your Program Coordinator prior to issuing a reset.

Assessment Letter (LAS) Enforcement Action [\(page 5](#page-4-0)) - Add comment in the Assessment follow-up letter enforcement action that a reset was issued *(be sure that it's actually included in the letter as well)*

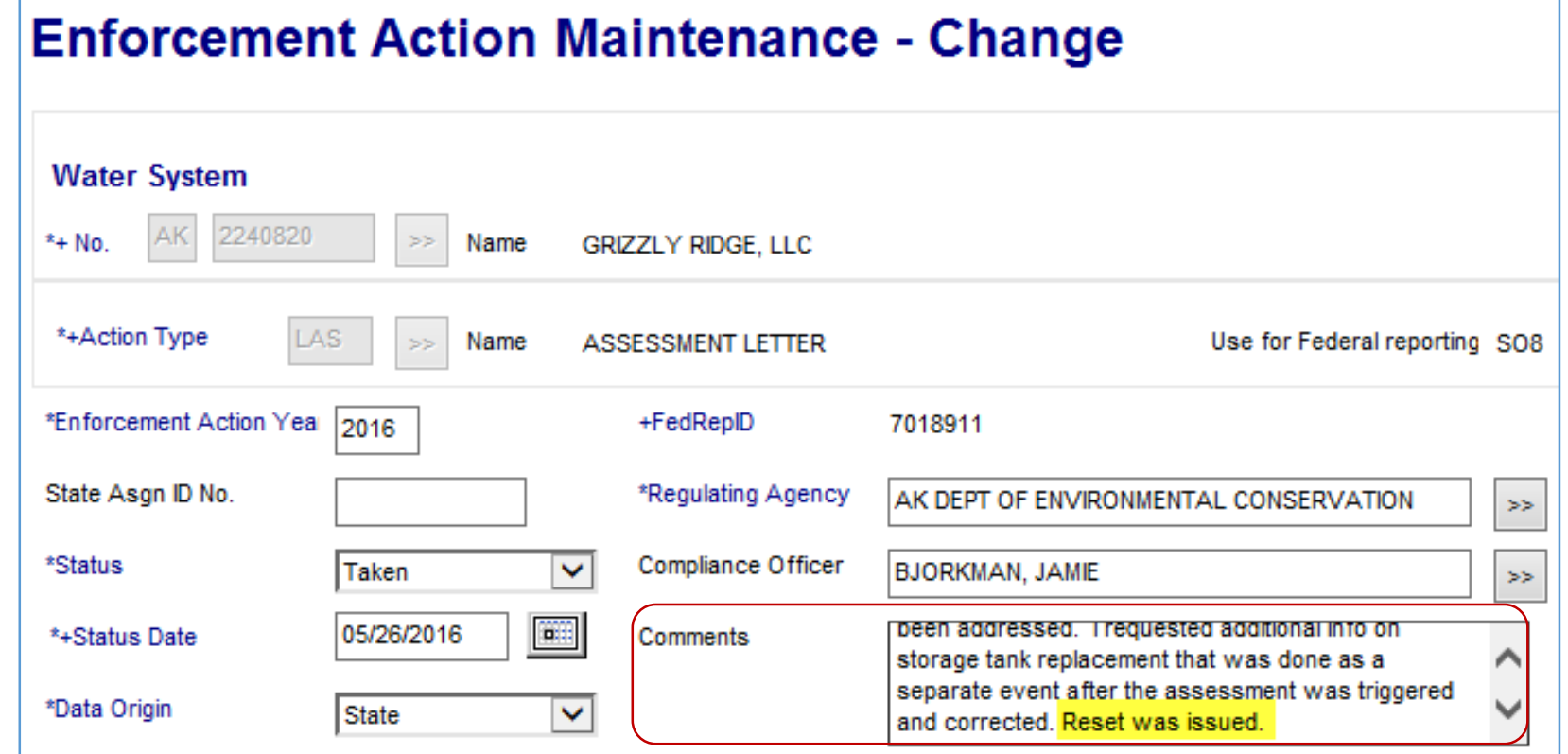

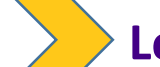

**Site Visit** [\(page 10\)](#page-9-0) **-** Add comment that a reset was issued in the **Comments** section of the Site Visit

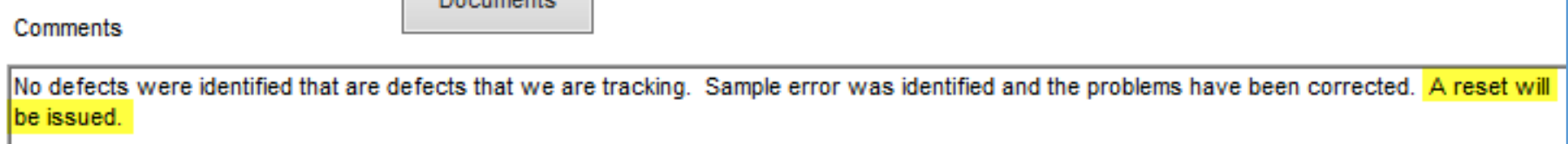

### **Level 1 Assessment Compliance Schedule** [\(page 4](#page-3-0))

- Add comment that a reset was issued in the **Description** of the Level 1 Assessment schedule
- Add comment that a reset was issued in the **Comment** section of the compliance schedule activity
- Delete the violation from the compliance schedule activity

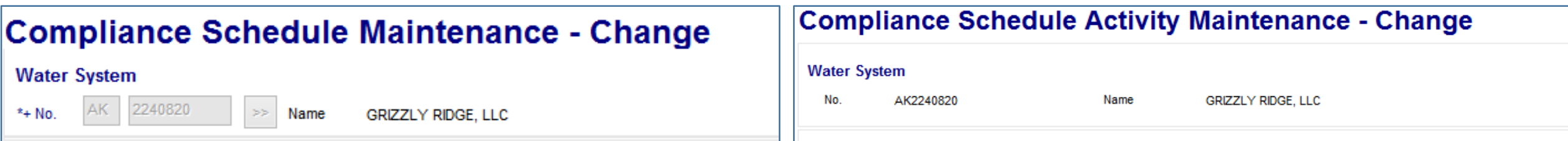

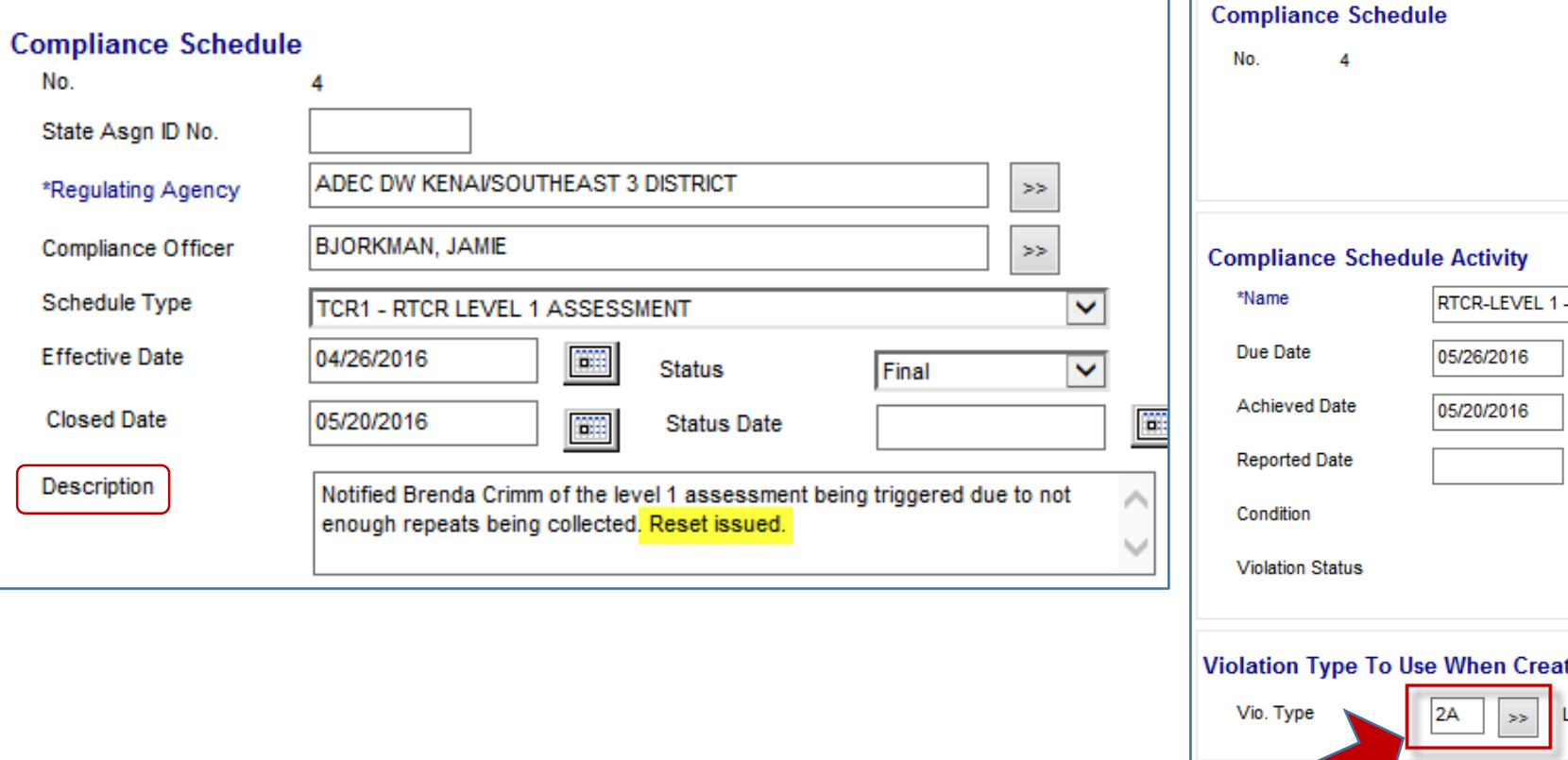

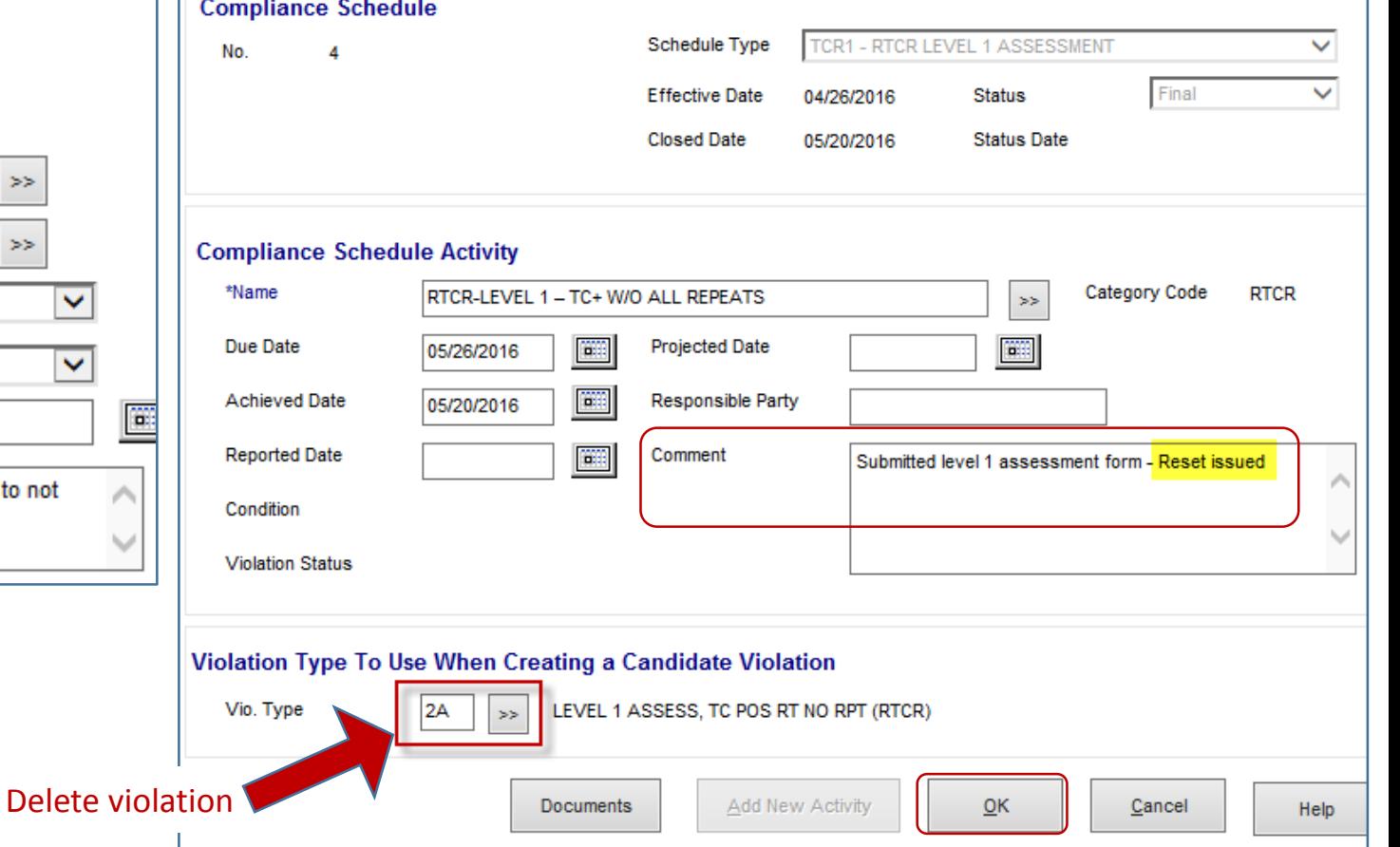

#### **There are 3 areas in SDWIS to enter information when a reset has been issued, listed below:**